# Instrukcja instalacji i obsługi

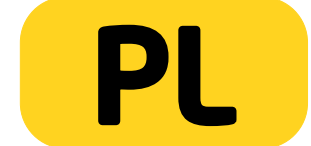

PENTAGRAM Cerberus [P 6344]

## <span id="page-1-2"></span>*Ważne informacje*

## <span id="page-1-1"></span>*Środki ostrożności*

- Unikaj używania oraz przechowywania urządzenia w miejscach silnie zapylonych, o wysokiej wilgotności lub o bardzo niskiej lub wysokiej temperaturze.
- Nie używaj urządzenia, gdy masz mokre ręce, aby uniknąć zniszczenia urządzenia lub porażenia prądem.
- Do czyszczenia urządzenia nie używaj środków chemicznych takich jak benzyna lub detergenty - zawsze czyść urządzenie miękką, suchą ściereczką.
- Przed czyszczeniem urządzenia, zawsze odłączaj je od komputera i zasilania.
- Nie dokonuj na własną rękę żadnych zmian i napraw, powoduje to utratę gwarancji a także może spowodować uszkodzenie urządzenia i/lub ciała.
- Nie narażaj urządzenia na upadki i wstrząsy.
- Nie używaj routera ani żadnych jego akcesoriów poza zamkniętymi pomieszczeniami.
- Używaj tylko zasilacza dołączonego do zestawu. Używanie zasilacza o nieprawidłowych parametrach może uszkodzić router.
- Zawsze używaj urządzenia na równej, poziomej powierzchni, w taki sposób, aby jego otwory wentylacyjne nie były zasłonięte. Zasłonięcie tych otworów może spowodować przegrzewanie się urządzenia i jego uszkodzenie a w ekstremalnych przypadkach także wywołać pożar.

### <span id="page-1-0"></span>*Informacja dot. zużytego sprzętu elektronicznego*

Oznaczenia na urządzeniu i załączonej dokumentacji wskazują na fakt, że urządzenie nie może zostać wyrzucone razem z nieposegregowanymi odpadami komunalnymi po jego zużyciu. Urządzenie należy poddać procesowi recyklingu lub innego przetworzenia w celu odzyskania materiałów, które mogą zostać ponownie wykorzystane a także unieszkodliwiania składników niebezpiecznych.

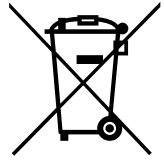

Użytkownicy powinni skontaktować się z organami odpowiadającymi za recykling / odzysk, w celu ustalenia sposobu wycofania urządzenia z użycia w sposób przyjazny dla środowiska.

*UWAGA: Wszystkie informacje i dane techniczne mogą ulec zmianie bez wcześniejszego powiadomienia i/lub zaznaczenia tego w niniejszej instrukcji.*

### *Copyright ©2015 ACTION S.A.*

Wszelkie prawa zastrzeżone, powielanie i kopiowanie zabronione.

# Spis treści

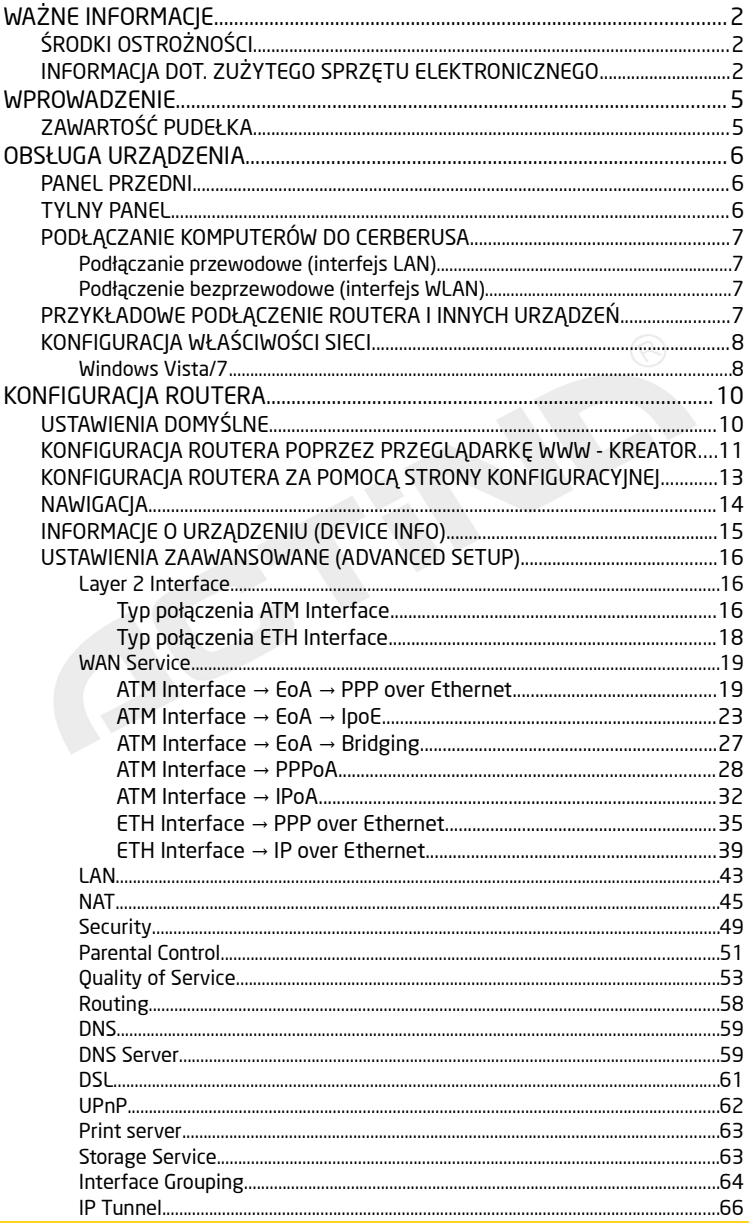

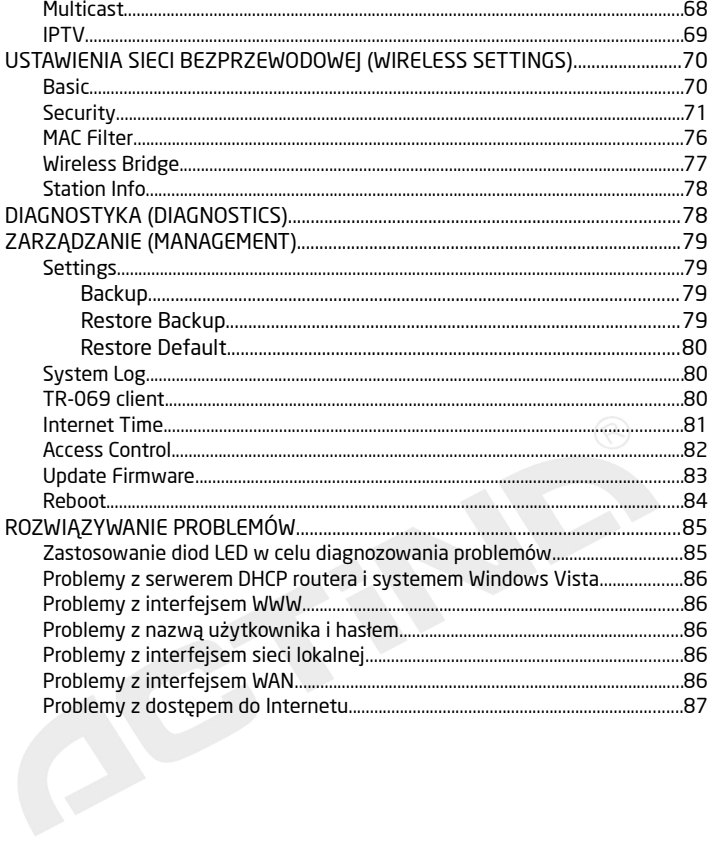

## <span id="page-4-1"></span>*Wprowadzenie*

PENTAGRAM Cerberus P 6344 to zaawansowany, przyjazny środowisku, wielofunkcyjny router WiFi zgodny ze standardem 802.11n. Router pozwala na prędkość transmisji bezprzewodowej do 300 Mbps. Urządzenie znakomicie nadaje się do dzielenia sygnału z łączy typu Neostrada, Netia oraz łączy kablowych Aster/Vectra/UPC, co oznacza iż w praktyce działa ze zdecydowaną większością dostawców Internetu (ISP . Wbudowany port USB umożliwia podłączenie drukarek, dysku twardego lub innego nośnika pamięci z portem USB.

Cechy:

- zaawansowany QOS ( Quality of service ) – pozwalający ustawić priorytety dla pakietów w celu zagwarantowania określonego poziomy wydajności przepływu danych

- wbudowany firewall zapewniający ochronę przed atakami z zewnątrz, gdy ktoś może próbować ukraść, skasować lub pozmieniać dane na naszych komputerach.

- WPA, WEP, MAC Filter - dzięki szyfrowanym połączeniom i możliwości ustawienia dostępu do naszego routera chronimy nasze komputery przed atakami z Internetu jak i bezpośrednie próby włamania do naszego routera przez siec bezprzewodową. Nikt nie chce żeby z naszego łącza włamano się do banku, przesyłano nielegalne oprogramowanie czy tez publikowało materiały niezgodne z prawem.

- Kontrolę rodzicielską (blokowanie URL) - Zabezpieczenia umożliwiają także wsparcie dla kontroli rodzicielskiej, można określić zakres dostępu danego komputera do Internetu oraz do konkretnych stron internetowych .

### <span id="page-4-0"></span>*Zawartość pudełka*

- 1. PENTAGRAM Cerberus [P 6344]
- 2. Zasilacz
- 3. Kabel sieciowy (RJ-45)
- 4. Kabel telefoniczny (RJ-11)
- 5. Spliter
- 6. Karta gwarancyjna
- 7. Skrócona instrukcja instalacji

Jeżeli zawartość pudełka jest niekompletna, skontaktuj się ze sprzedawcą urządzenia.

### <span id="page-5-2"></span>PENTAGRAM Cerberus [P 6344] *Obsługa urządzenia*

## <span id="page-5-1"></span>*Panel przedni*

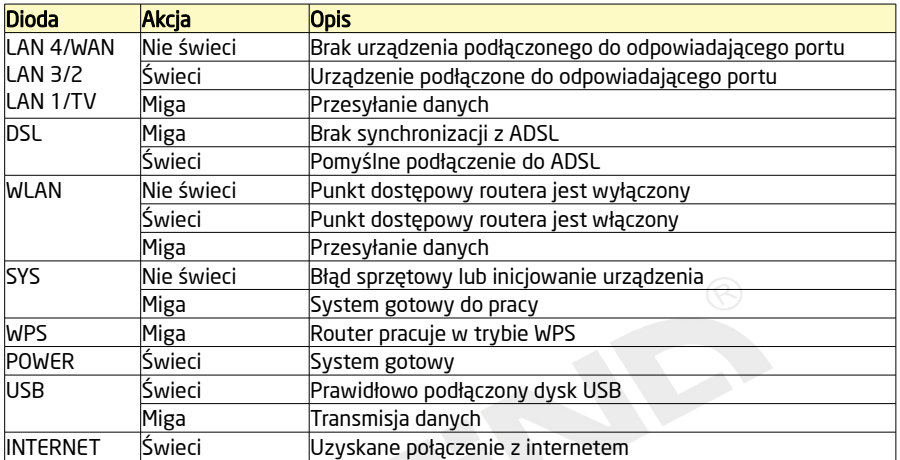

## <span id="page-5-0"></span>*Tylny Panel*

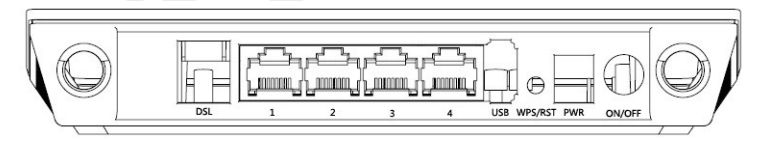

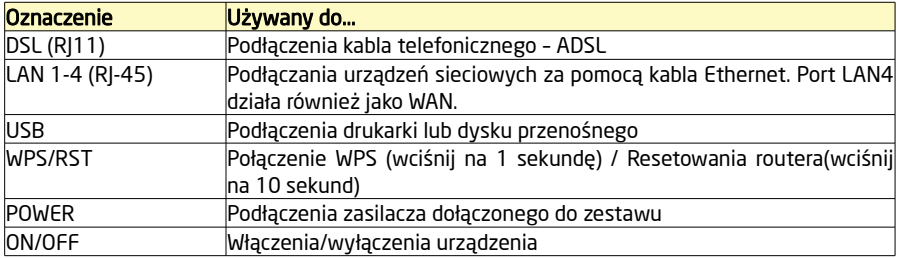

### <span id="page-6-3"></span>*Podłączanie komputerów do Cerberusa*

Komputery i inne urządzenia sieciowe mogą być podłączane do routera Cerberus na dwa różne sposoby:

### <span id="page-6-2"></span>*Podłączanie przewodowe (interfejs LAN)*

Wszystkie porty Ethernetowe (LAN) routera wykonane są w technologii umożliwiającej automatyczne włączenie autoprzeplotu, jeśli jest wymagany. Router automatycznie dobierze maksymalną dostępną prędkość połączenia dzięki funkcji autonegocjacji prędkości. Transmisja z prędkością 10/100 Mb/s wymaga kabla sieciowego (tzw. *skrętka*) kategorii 5 zakończonego wtyczkami RJ-45, zaciśniętymi zgodnie ze standardem TIA/EIA-568-A/B. Jeden koniec kabla należy podłączyć do karty sieciowej zainstalowanej w komputerze, drugi koniec zaś do jednego z portów LAN routera – po poprawnym podłączeniu dioda odpowiadająca danemu portowi LAN zacznie się świecić.

### <span id="page-6-1"></span>*Podłączenie bezprzewodowe (interfejs WLAN)*

Aby możliwe było połączenie komputera do routera Cerberus za pomocą sieci bezprzewodowej, karta WLAN musi być poprawnie zainstalowana w systemie, router musi znajdować się w zasięgu pracy karty bezprzewodowej komputera oraz należeć do tej samej podsieci.

## <span id="page-6-0"></span>*Przykładowe podłączenie routera i innych urządzeń*

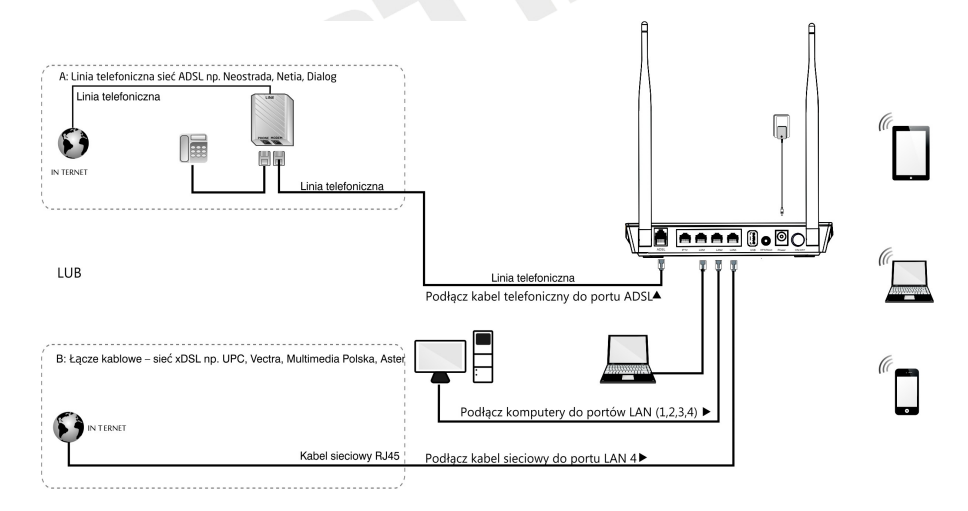

### <span id="page-7-1"></span>PENTAGRAM Cerberus [P 6344] *Konfiguracja właściwości sieci*

Przed podłączeniem komputera do routera (przewodowo lub bezprzewodowo), należy skonfigurować w systemie protokół TCP/IP. Protokół ten powinien być automatycznie instalowany przez system podczas instalacji sterowników karty sieciowej. Zaleca się skonfigurowanie protokołu TCP/IP tak, aby adres IP i inne parametry połączenia były pobierane z serwera DHCP routera. Poniżej opisana jest taka konfiguracja dla różnych systemów Windows.

*UWAGA: W niektórych przypadkach komputer z zainstalowanym systemem Windows 7, Windows Vista lub Windows XP z Service Pack 3 nie może uzyskać adresu IP z serwera DHCP routera. Aby rozwiązać ten problem, proszę postępować zgodnie z instrukcjami wymienionymi na stronie pomocy technicznej firmy Microsoft, która znajduje się pod adresem: <http://support.microsoft.com/kb/928233/en-us>(strona ta może być niedostępna w języku polskim).*

### <span id="page-7-0"></span>*Windows Vista/7*

*UWAGA: Konfiguracja sieci wymaga uprawnień administracyjnych. W czasie konfiguracji, może być wymagane kliknięcie przycisku Zezwalaj (Windows Vista) lub Tak (Windows 7) w oknie Kontrola konta użytkownika oraz podanie nazwy i hasła użytkownika z uprawnieniami administracyjnymi, jeśli aktualny użytkownik ich nie posiada.*

- 1. Kliknij Start → Panel sterowania.
- 2. Kliknij Wyświetl stan sieci i zadania (widok kategorii) lub Centrum sieci i udostępniania (widok klasyczny – małe/duże ikony).
- 3. Kliknij Wyświetl stan (Vista) lub na typie połączenia (7) dla właściwego połączenia.
- 4. Na zakładce Ogólne kliknij Właściwości.

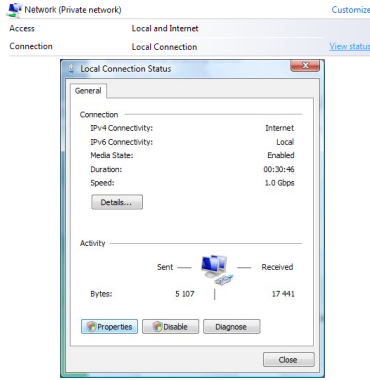

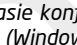

Natwork and Internet Set un file sharing

5. Na zakładce Ogólne zaznacz Protokół internetowy w wersji 4 (TCP/IPv4) i kliknij Właściwości.

- **6.** Na zakładce **Ogólne** zaznacz **Uzyskaj adres IP** automatycznie oraz Uzyskaj adres serwera DNS automatycznie.
- 7. Kliknij OK, aby zapisać ustawienia i zamknąć okno Właściwości: Protokół internetowy w wersji 4 (TCP/IPv4).

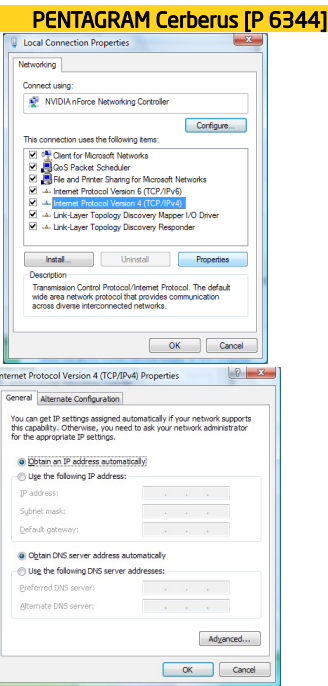

### <span id="page-9-1"></span>PENTAGRAM Cerberus [P 6344] *Konfiguracja routera*

### <span id="page-9-0"></span>*Ustawienia domyślne*

Przed rozpoczęciem konfiguracji routera zalecane jest zapoznanie się z poniższymi, domyślnymi ustawieniami najważniejszych parametrów routera.

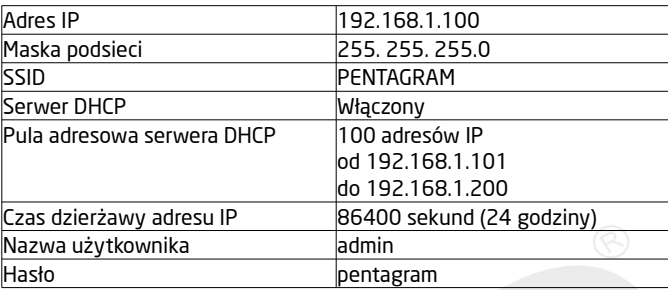

Zaleca się jak najszybciej zmienić hasło dostępu do strony konfiguracyjnej routera.

Jeśli kiedykolwiek zapomnisz hasła dostępowego do routera, należy przywrócić domyślne ustawienia routera.

### Przywracanie ustawień domyślnych

Ustawienia domyślne routera można przywrócić na dwa sposoby:

- kliknięcie na zakładce Restore Default znajdującego się na zakładce Settings → Restore Default strony konfiguracyjnej routera, lub
- naciśnięcie i przytrzymanie przez ok. 10 sekund przycisku RESET znajdującego się na tylnym panelu urządzenia.

### <span id="page-10-0"></span>PENTAGRAM Cerberus [P 6344] *Konfiguracja routera poprzez przeglądarkę WWW - kreator*

- 1. Uruchom przeglądarkę internetową
- 2. W pasku adresu wpisz domyślny adres IP: [http://192.168.1.100](http://192.168.1.100/)

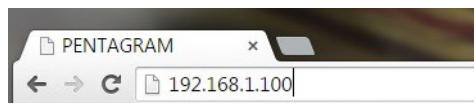

3. Uruchomi się menu w którym wpisz nazwę użytkownika (domyślnie: admin) oraz hasło dostępu do routera (domyślnie: pentagram)

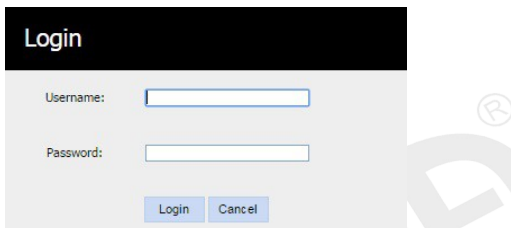

4. Po zalogowaniu, otworzy się podstawowa konfiguracja dostępu do internetu.

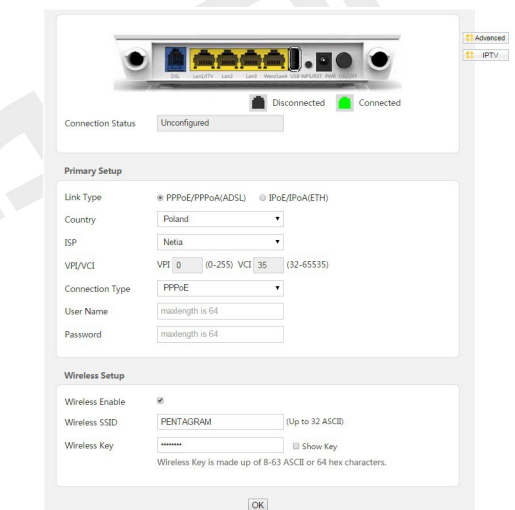

Widoczny jest tylny panel routera, prawidłowo podłączone kable będą podświetlone na zielono. Poniżej znajdziesz:

Connection Status – aby wyświetlić aktualny stan połączenia z internetem uzupełnij pozycje poniżej dotyczące sieci oraz ustawień sieci bezprzewodowej. Link Type – typ połączenia z internetem:

PPPoE/PPPoA(ADSL) - dostęp do internetu poprzez kabel telefoniczny (RI11) np. Neostrada, Netia itp.

IpoE/IpoA (ETH) – dostęp do internetu poprzez kable sieciowy (RJ45) np. kablówka

#### Konfiguracja dla PPPoE/PPPoA(ADSL)

Country – wybierz kraj.

ISP – wybierz usługodawcę, jeżeli jest inny niż podani domyślnie wybierz Other i wpisz parametry VPI/VCI – wartości uzyskane od usługodawcy

Connection Type – wybierz PPPoE, PPPoA lub Bridge (informacje należy uzyskać od usługodawcy).

User Name - wpisz nazwę użytkownika uzyskaną od usługodawcy. Maksymalnie 128 znaków alfanumerycznych (rozpoznawana jest wielkość). Nazwa użytkownika jest w formacie *nazwa@usługa.pl*

Password - wpisz hasło uzyskane od usługodawcy. Maksymalnie 128 znaków alfanumerycznych (rozpoznawana jest wielkość).

#### Konfiguracja dla IpoE/IpoA (ETH)

Connection Type - wybierz IpoE, IpoA lub Bridge (informacje należy uzyskać od usługodawcy). Address Mode – wybierz sposób uzyskiwania adresu IP - dynamiczne (Dynamic IP) czy statyczne (Static IP) - informacje należy uzyskać od usługodawcy. W przypadku wyboru opcji Static IP należy wpisać podstawowe parametry sieci, uzyskane od usługodawcy.

Wireless Setup – wprowadź hasło, aby zabezpieczyć sieć bezprzewodową kluczem WPA-PSK TKIP+AES. Długość klucza wynosi od 8 do 63 znaków (bez znaków specjalnych np. ,>[)

OK - Kliknij, aby skonfigurować i ustanowić połączenie

### <span id="page-12-0"></span>PENTAGRAM Cerberus [P 6344] *Konfiguracja routera za pomocą strony konfiguracyjnej*

- 1. Uruchom przeglądarkę internetową
- 2. W pasku adresu wpisz domyślny adres IP: http://192.168.1.100

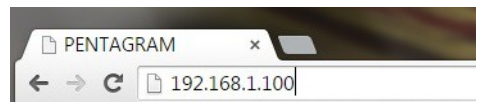

3. Uruchomi się menu w którym należy wpisać nazwę użytkownika (domyślnie: admin) oraz hasło dostępu do routera (domyślnie: pentagram)

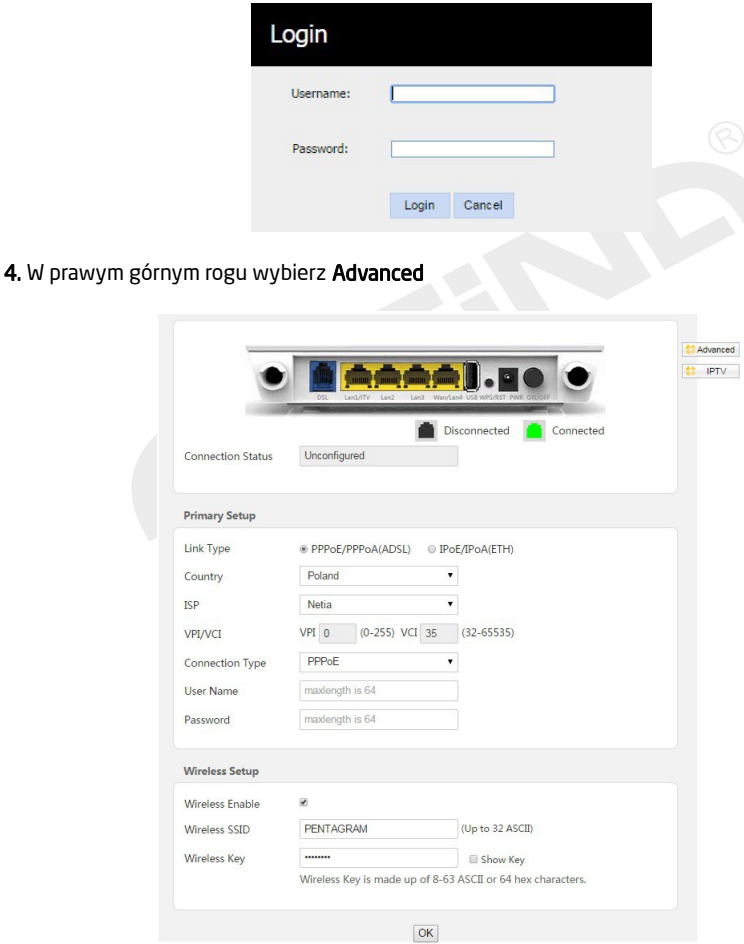

### <span id="page-13-0"></span>PENTAGRAM Cerberus [P 6344] *Nawigacja*

Po poprawnym zalogowaniu wyświetlona zostanie strona konfiguracyjna routera, podzielona na dwa obszary - menu nawigacyjne <mark>(1)</mark> oraz zawartość wybranej z menu zakładki <mark>(2</mark>).

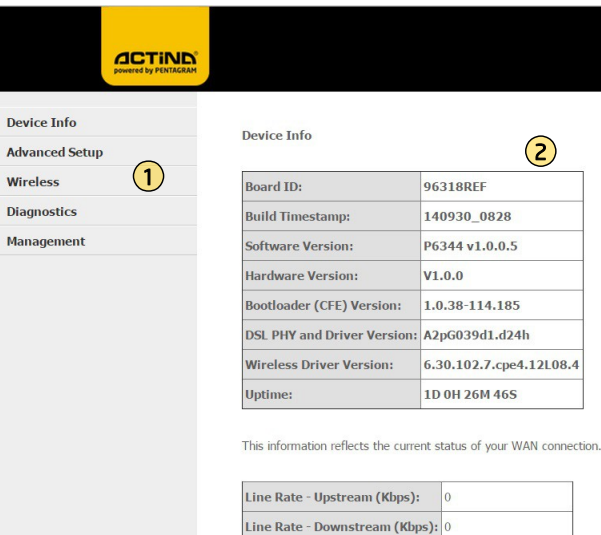

**LAN IPv4 Address:** 192.168.1.100

W menu nawigacyjnym znajduje się siedem pozycji do zaawansowanej konfiguracji i obsługi urządzenia : Device Info, Advanced Setup, Wireless, Diagnostics, Management.

### <span id="page-14-0"></span>*Informacje o urządzeniu (Device Info)*

Składa się z sześciu podmenu:

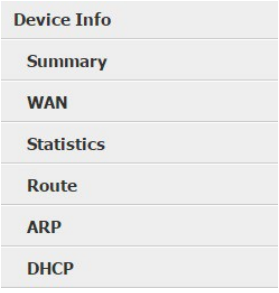

Summary - Wyświetlane są aktualne informacje odnośnie urządzenia, połączenia WAN oraz sieci bezprzewodowej.

WAN - Wyświetlane są szczegółowe informacje odnośnie skonfigurowanego połączenia.

Statistics - Informację odnośnie wysłanych i odebranych pakietów na portach LAN/WAN oraz sieci bezprzewodowej:

- Statistics LAN – wysłane i odebrane pakiety na portach LAN

(eth0 = LAN1; eth1 = LAN2; eth2 = LAN3; eth3 = LAN 4) i sieci bezprzewodowej (wl0)

- Statistics WAN - wysłane i odebrane pakiety na porcie WAN

- Statistics xDSL – statystki połączenia ADLS oraz parametry linii telefonicznej

Route - Wyświetlana jest tabela routingu,

ARP - Wyświetlane są informacje odnośnie podłączonych urządzeń poprzez LAN bądź sieć bezprzewodową.

DHCP - Wyświetlane są informacje odnośnie dzierżawy adresów DHCP, MAC adresów, adresów IP komputerów oraz czasie dzierżawy adresu IP.

### <span id="page-15-2"></span>PENTAGRAM Cerberus [P 6344] *Ustawienia zaawansowane (Advanced Setup)*

### <span id="page-15-1"></span>*Layer 2 Interface*

Router obsługuje dwa typy połączeń poprzez linię telefoniczną ATM Interface lub za pomocą kabla sieciowego ETH Interface. Na tej stronie wybierz odpowiedni typ połączenia - zgodnie z informacjami uzyskanymi od usługodawcy.

W zależności od wyboru danego typu połączenia kolejne okna konfiguracji w zakładce WAN SERVICE będą się różniły.

### <span id="page-15-0"></span>*Typ połączenia ATM Interface*

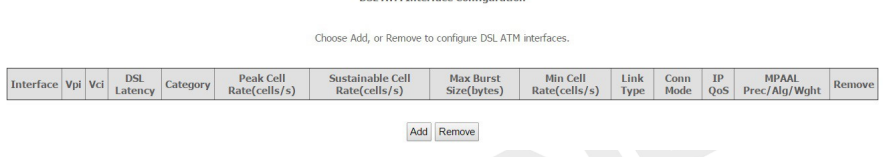

**DSLATM Interface Configuration** 

Kliknij przycisk Add, aby dodać nową konfigurację.

UWAGA: Jeżeli jakaś pozycja jest już zapisana w tabeli, usuń ją poprzez zaznaczenie w kolumnie Remove i potwierdź klikając przycisk Remove. Przed rozpoczęciem konfigurowania nowego połączenia wszystkie pozycje w tabeli należy usunąć.

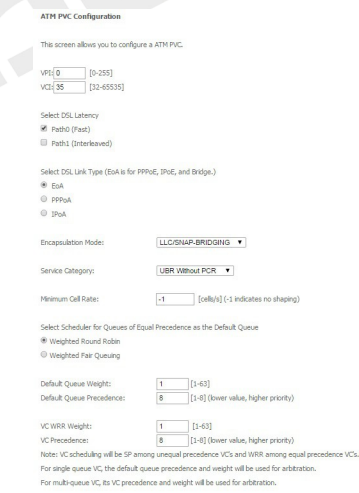

Back Apply/Save

VPI – identyfikator ścieżki wirtualnej. Poprawny zakres to 0 do 255

VCI – identyfikator kanału wirtualnego. Poprawny zakres to 32 do 65535 (wartości 0-31 są zarezerwowane na potrzeby lokalnego zarządzania ruchem ATM).

Select DSL Line Type - wybierz typ połaczenia, informacie należy uzyskać od usługodawcy

- EoA dla PPPoE, IPoE i Brdige
- PPPoA dla PPP over ATM
- IPoA dla IP over ATM

Encapsulation – wybierz enkapsulacje stosowaną przez usługodawcę

Service Category - wybierz klasę ruchu dla wybranego połączenia.

- UBR without PCR (Unspeecified Bit Rate – nieustalona przepływność). Poniżej dostępny harmonogram algorytmu QOS - pierwszeństwo priorytetów.

Kolejne klasy są kontrolowane przez poniższe parametry Peak Cell Rate (PCR), Sustained Cell Rate (SCR), Maximum Burst Size (MBS).

Peak Cell Rate (PCR) - maksymalna możliwa szybkość wysyłania komórek. Parametr ten może być niższy (ale nie wyższy) od maksymalnej szybkości linii. Jedna komórka ATM to 54 bajtów (424 bitów), więc przy maksymalnej szybkości 832 Kbps maksymalna wartość PCR to 1962 komórek na sekundę. Ta wartość nie jest gwarantowana ze względu na zależność od szybkości linii.

Sustained Cell Rate (SCR) - przecietna szybkość wysyłania komórek w pakietach a także parametr dla ruchu pakietowego. SCR nie może być większy od PCR. Domyślna wartość parametru to 0 komórek na sekundę.

Maximum Burst Size (MBS) – maksymalna ilość komórek, która może być wysłana z prędkością PCR. Po osiągnięciu wartości MBS prędkość spada poniżej SCR póki średnia prędkość nie wyrówna się do wartości SCR. Po wyrównaniu więcej komórek (aż do wartości MBS) może być przesłanych z prędkością PCR.

- UBR with PCR(Unspeecified Bit Rate - nieustalona przepływność). Parametr jaki należy skonfigurować to PCR

- CBR (Constant Bit Rate - stała przepływność). Parametr jaki należy skonfigurować to PCR

- Non realtime VBR – połączenia o zmiennej przepustowości, niewymagające zgrania czasowego, ale nadal wymagające ustawienia dostępności pasma. Parametry jaki należy skonfigurować to PCR, SCR i MBS.

- Realtime VBR – połączenia, które mimo zmiennej przepustowości wymagają dokładnego zgrania czasowego między źródłem a celem sygnału. Parametry jaki należy skonfigurować to PCR, SCR i MBS.

Kliknij przycisk **Back**, aby powrócić do poprzedniego okna. Kliknij przycisk Apply/Save, aby zastosować i zapisać zmiany. <span id="page-17-0"></span>PENTAGRAM Cerberus [P 6344] *Typ połączenia ETH Interface*

> ETH WAN Interface Configuration Choose Add, or Remove to configure ETH WAN interfaces. Allow one ETH as layer 2 wan interface. **Interface/(Name)** Connection Mode Remove Add Remove

Kliknij przycisk Add, aby dodać nową konfigurację.

UWAGA: Jeżeli jakaś pozycja jest już zapisana w tabeli, usuń ją poprzez zaznaczenie w kolumnie Remove i potwierdź klikając przycisk Remove. Przed rozpoczęciem konfigurowania nowego połączenia wszystkie pozycje w tabeli należy usunąć.

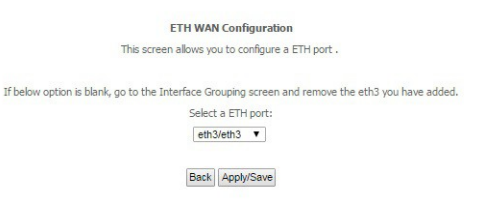

Select ETH port - wybierz port ETH na którym ma zostać skonfigurowany port WAN (ehtO = lan1, eht1 = lan2, eht2 = lan3, eht3 = lan4).

Kliknij przycisk Back, aby powrócić do poprzedniego okna. Kliknij przycisk Apply/Save, aby zastosować i zapisać zmiany.

### <span id="page-18-1"></span>*WAN Service*

W zależności od wyboru typu połączenia dostępne są różne etapy konfiguracji.

### <span id="page-18-0"></span>*ATM Interface → EoA → PPP over Ethernet*

Wide Area Network (WAN) Service Setup

Choose Add, Remove or Edit to configure a WAN service over a selected interface.

Interface Description Type Vlan802.1p VlanMuxId Igmp NAT Firewall IPv6 Mld Remove Edit

Add Remove

Kliknij przycisk Add, aby dodać nową konfigurację.

UWAGA: Jeżeli jakaś pozycja jest już zapisana w tabeli, usuń ją poprzez zaznaczenie w kolumnie Remove i potwierdź klikając przycisk Remove. Przed rozpoczęciem konfigurowania nowego połączenia wszystkie pozycje w tabeli należy usunąć.

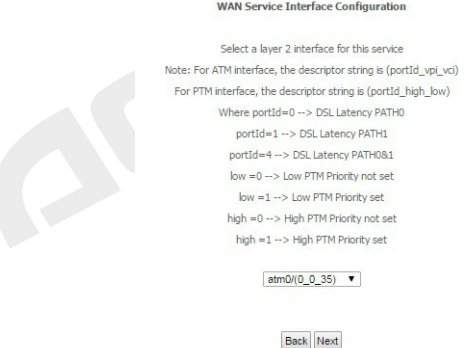

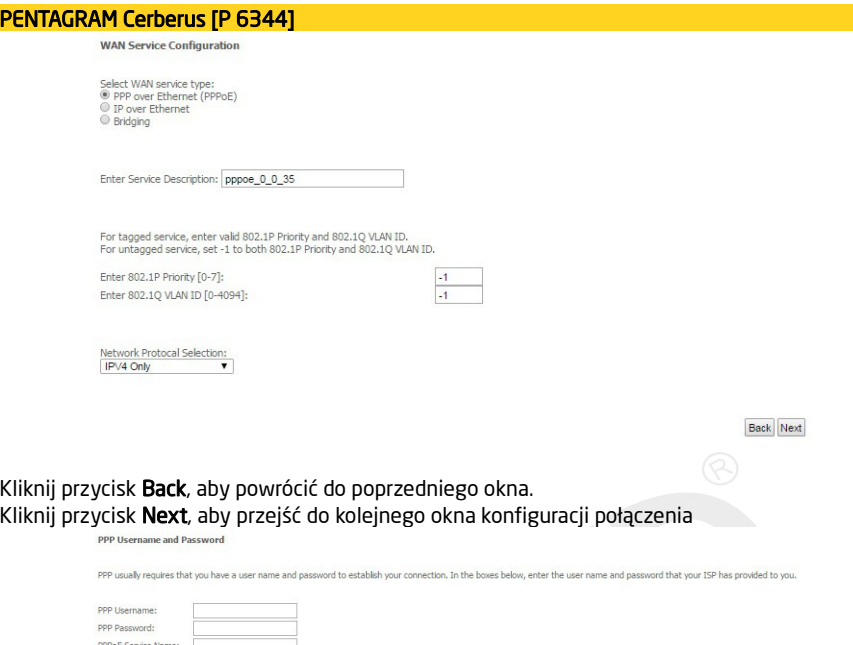

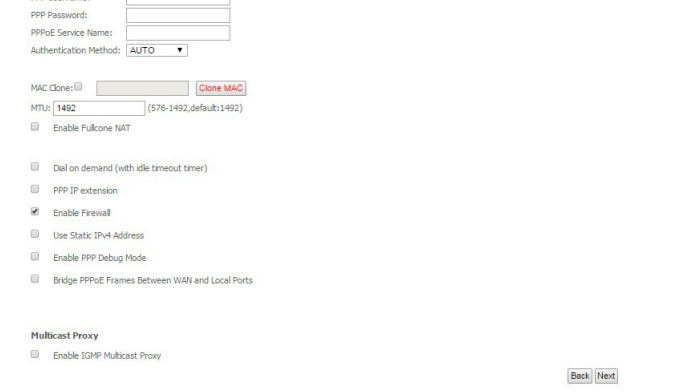

PPP Username - Wpisz nazwę użytkownika uzyskaną od usługodawcy. Maksymalnie 128 znaków alfanumerycznych (rozpoznawana jest wielkość).

PPP Password - Wpisz hasło uzyskane od usługodawcy. Maksymalnie 128 znaków alfanumerycznych (rozpoznawana jest wielkość).

PPPoE Service Name - Ten element służy do identyfikacji. Jeśli jest wymagany, usługodawca powinien przekazać poprawną wartość. Maksymalnie 21 znaków alfanumerycznych.

Authentication Method - Protokół uwierzytelniania. Domyślną wartością jest Auto. Usługodawca może zalecić używanie protokołu PAP, CHAP lub MSCHAP.

Clone MAC – zaznacz pole i wprowadź MAC adres lub naciśnij przycisk Clone MAC (zostanie wprowadzony MAC adres komputera z którego zalogowałeś się do strony konfiguracyjnej routera.

MTU - (Maximum Transmission Unit) – największy rozmiar pakietu fizycznego mierzony w bajtach, który sieć może przesłać. O ile usługodawca nie wymaga wprowadzenia określonej wartości, nie należy go zmieniać.

Enable Fullcone NAT - Pakiety z lkalnego adresu IP i porty są mapowane do zewnętrznego adresu IP i portu. Zalecane ustawienie dla urządzeń VoIP podłączonych do routera DSL

Dial on demand (with idle timeout timer) - wyłączenie dostępu do internetu przez określony czas (wartość wyrażona w minutach w przedziale 1-4320). Połączenie zostanie ponownie nawiązane przy próbie uzyskania dostępu do internetu.

PPP IP extension - Funkcja używana przez niektórych dostawców usług internetowych. O ile usługodawca nie wymaga takiej konfiguracji, nie należy jej zaznaczać.

Enable Firewall - włączenie tej opcji (Enabled) spowoduje wykrywanie i blokowanie ataków typu DOS (Denial of Service), np.: Ping of Death, SYN Flood, Port Scan i Land Attack.

Use Static IPv4 Address – Włącz usługę statycznego adresu IP jeżeli usługodawca tego wymaga.

Enable PPP Debug Mode - Funkcja używana przez niektórych dostawców usług internetowych. O ile usługodawca nie wymaga takiej konfiguracji, nie należy jej zaznaczać.

Bridge PPPoE Frames Between WAN and Local Ports -

#### Multicast Proxy -

IGMP (Internet Group Management Protocol) jest używany do zarządzania multi emisji w sieciach TCP/IP. Niektórzy usługodawcy internetowi używają IGMP do zdalnego konfiguracji urządzeń klienckich, takich jak router. Domyślnie wartością jest wyłączona.

Kliknij przycisk **Back**, aby powrócić do poprzedniego okna.

Kliknij przycisk Next, aby przejść do kolejnego okna konfiguracji połaczenia.

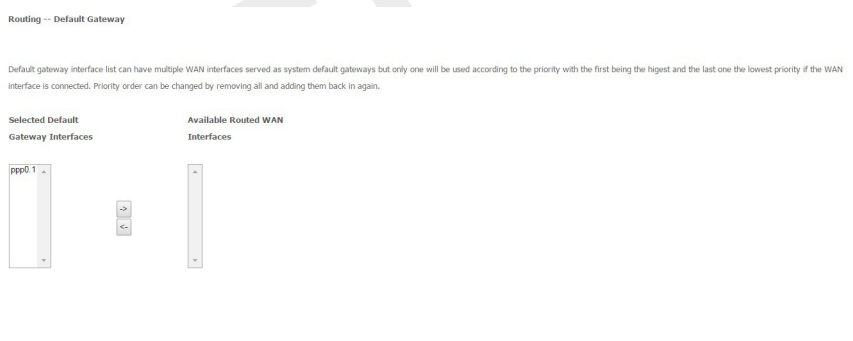

Back Next

W tabeli po lewej stronie znajduje się wybrana brama domyślna, natomiast w tabeli po prawej stronie widoczne są dostępne bramy domyślne. Za pomocą strzałek można dodawać bądź usuwać ustawienia dla bramy domyślnej.

**DNS Server Configuration** 

Select DNS Server Interface from available WAN interfaces OR enter static DNS server IP addresses for the system. In ATM mode, if only a single PVC with IPoA or static IPoE protocol is configured, Static DNS server IP addr must be entered.

DNS Server Interfaces can have multiple WAN interfaces served as system dns servers but only one will be used according to the priority with the first being the higest and the last one the lowest priority if the WAN interf connected. Priority order can be changed by removing all and adding them back in again.

#### Select DNS Server Interface from available WAN interfaces:

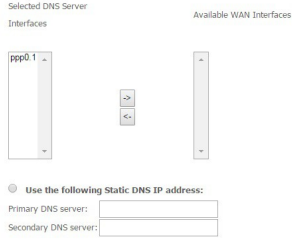

Na tej stronie można dodawać bądź usuwać ustawienia serwera DNS. W lewej tabeli znajdują wybrane serwery DNS, a w prawej tabeli dostępne serwery DNS. Istnieje możliwość samodzielnego wprowadzenia adresów serwera DNS. Zaznacz opcję Use the following static DNS adress IP, aby wpisać adresu serwerów DNS.

Kliknij przycisk Back, aby powrócić do poprzedniego okna. Kliknij przycisk Next, aby przejść do kolejnego okna konfiguracji połączenia.

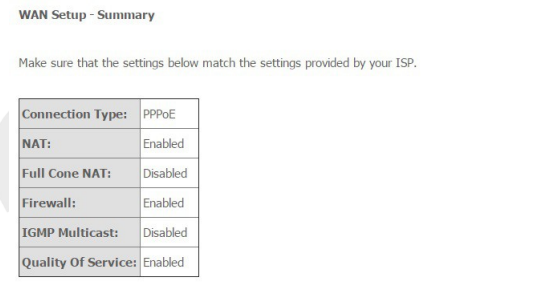

Click "Apply/Save" to have this interface to be effective. Click "Back" to make any modifications.

Back Apply/Save

Na tej stronie widoczne są wcześniej wprowadzone ustawienia. Kliknij Apply/Save, aby zapisać wprowadzoną konfigurację i powrócić pierwszego okna konfiguracji (Wide Area Network (WAN) Service Setup).

<span id="page-22-0"></span>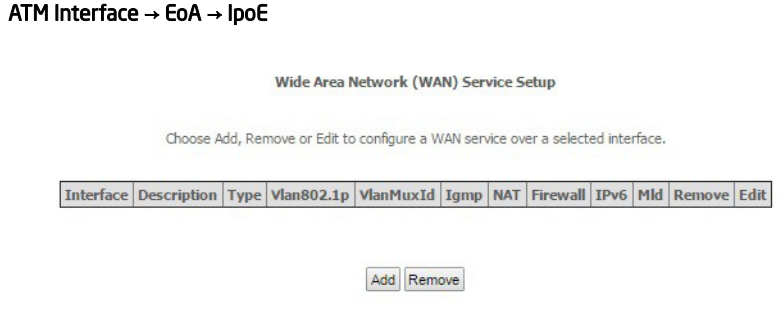

Kliknij przycisk Add, aby dodać nową konfigurację.

UWAGA: Jeżeli jakaś pozycja jest już zapisana w tabeli, usuń ją poprzez zaznaczenie w kolumnie Remove i potwierdź klikając przycisk Remove. Przed rozpoczęciem konfigurowania nowego połączenia wszystkie pozycje w tabeli należy usunąć.

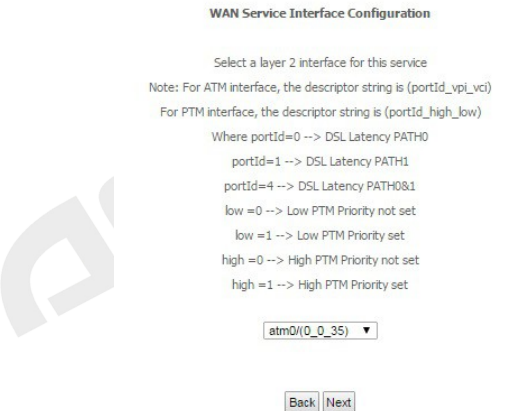

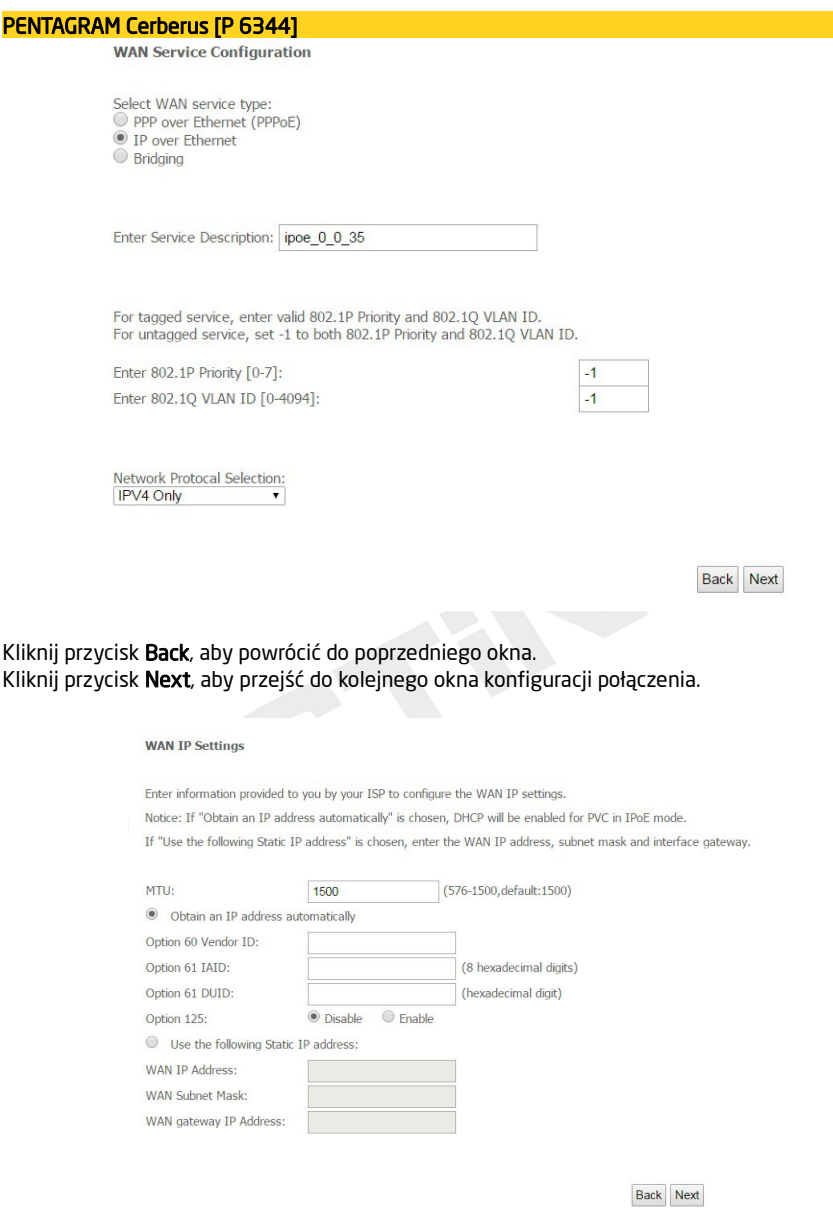

MTU - (Maximum Transmission Unit) – największy rozmiar pakietu fizycznego mierzony w bajtach, który sieć może przesłać. O ile usługodawca nie wymaga wprowadzenia określonej wartości, nie należy go zmieniać.

Obtain an IP address automatically – wybierz tą opcję jeśli usługodawca przydziela adres IP, maskę podsieci, adres bramy i adresy serwerów DNS za pośrednictwem DHCP, automatycznie Use the fallowing Static IP address - wybierz tą opcję, aby ręcznie wpisać wszystkie parametry otrzymane od usługodawcy.

Kliknij przycisk Back, aby powrócić do poprzedniego okna. Kliknij przycisk Next, aby przejść do kolejnego okna konfiguracji połączenia.

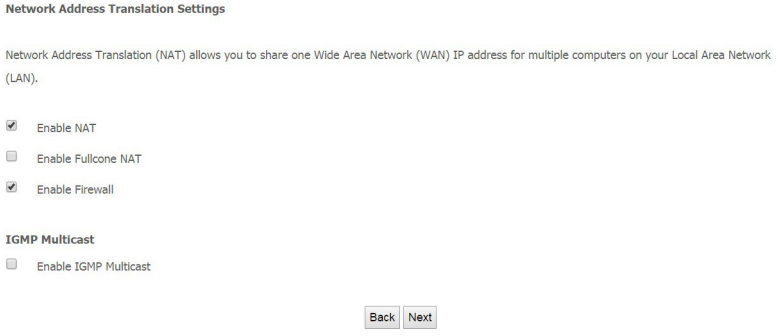

Enable NAT - Funkcja NAT (Network Address Translation) umożliwia wielu użytkownikom na łączenie się z internetem przy użyciu jednego konta IP, dzieląc pojedynczy publiczny adres IP. Jeśli użytkownicy posiadają publiczne adresy IP i mają bezpośredni dostęp do internetu, ta funkcja może zostać wyłączona.

Enable Fullcone NAT - Pakiety z lokalnego adresu IP i porty są mapowane do zewnętrznego adresu IP i portu.

Enable Firewall - włączenie tej opcji (Enabled) spowoduje wykrywanie i blokowanie ataków typu DOS (Denial of Service), np.: Ping of Death, SYN Flood, Port Scan i Land Attack.

Enable IGMP Multicast – włączenie obsługi protokołu IGMP. IGMP (Internet Group Management Protocol) jest używany do zarządzania multi emisji w sieciach TCP/IP. Niektórzy usługodawcy internetowi używają IGMP do zdalnego konfiguracji urządzeń klienckich, takich jak router.

Kliknij przycisk Back, aby powrócić do poprzedniego okna. Kliknij przycisk Next, aby przejść do kolejnego okna konfiguracji połączenia.

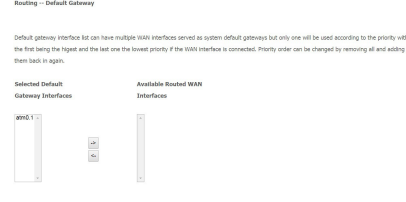

 $\text{Back} \mid \text{Nact}$ 

W tabeli po lewej stronie znajduje się wybrana brama domyślna, a pomocą strzałek można dodawać bądź usuwać ustawienia dla bramy domyślnej.

Kliknij przycisk Back, aby powrócić do poprzedniego okna.

Kliknij przycisk Next, aby przejść do kolejnego okna konfiguracji połączenia.

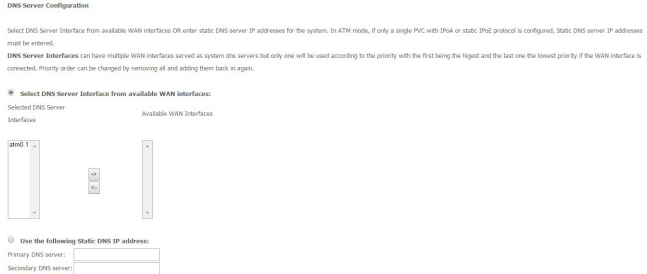

Na tej stronie podobnie, jak w przypadku bramy domyślnej można dodawać bądź usuwać ustawienia serwera DNS. W lewej tabeli znajdują wybrane serwery DNS. Istnieje możliwość samodzielnego wprowadzenia adresów serwera DNS. Zaznacz opcję Use the following static DNS adress IP, aby wpisać adresu serwerów DNS.

Kliknij przycisk Back, aby powrócić do poprzedniego okna. Kliknij przycisk Next, aby przejść do kolejnego okna konfiguracji połączenia.

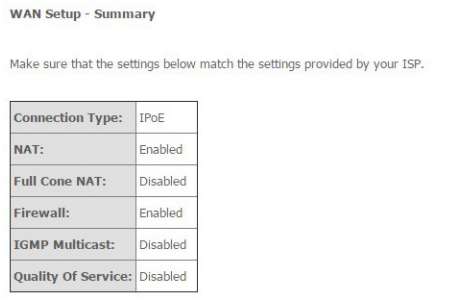

Click "Apply/Save" to have this interface to be effective. Click "Back" to make any modifications.

Back Apply/Save

Na tej stronie widoczne są wcześniej wprowadzone ustawienia.

Kliknij Apply/Save, aby zapisać wprowadzoną konfigurację i powrócić pierwszego okna konfiguracji - Wide Area Network (WAN) Service Setup.

<span id="page-26-0"></span>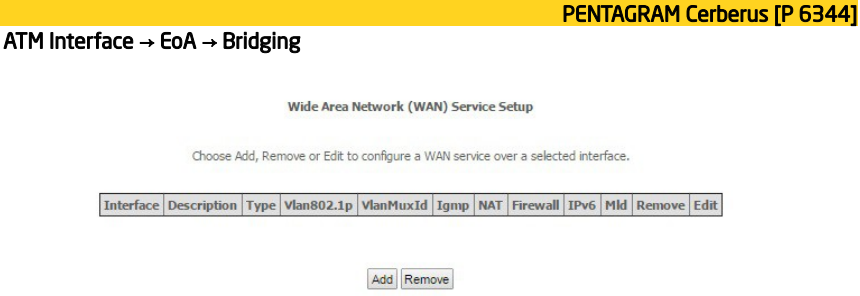

Kliknij przycisk Add, aby dodać nową konfigurację.

UWAGA: Jeżeli jakaś pozycja jest już zapisana w tabeli, usuń ją poprzez zaznaczenie w kolumnie Remove i potwierdź klikając przycisk Remove. Przed rozpoczęciem konfigurowania nowego połączenia wszystkie pozycje w tabeli należy usunąć.

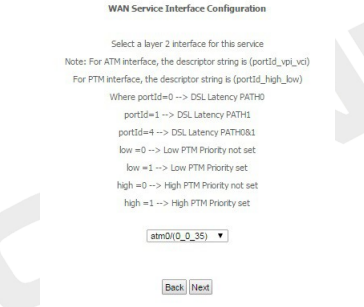

Kliknij przycisk Back, aby powrócić do poprzedniego okna. Kliknij przycisk Next, aby przejść do kolejnego okna konfiguracji połączenia.

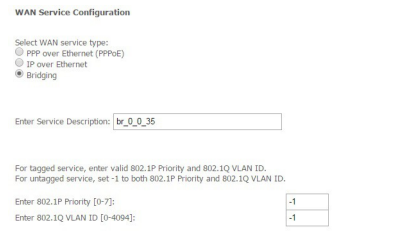

Back Next

**WAN Setup - Summary** 

Make sure that the settings below match the settings provided by your ISP.

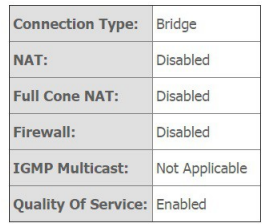

Click "Apply/Save" to have this interface to be effective. Click "Back" to make any modifications.

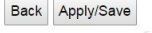

Na tej stronie widoczne są wcześniej wprowadzone ustawienia. Kliknij przycisk Back, aby powrócić do poprzedniego okna.

Kliknij Apply/Save, aby zapisać wprowadzoną konfigurację i powrócić pierwszego okna konfiguracji - Wide Area Network (WAN) Service Setup.

### <span id="page-27-0"></span>ATM Interface → PPPoA

**DSL ATM Interface Configuration** 

Choose Add, or Remove to configure DSL ATM interfaces.

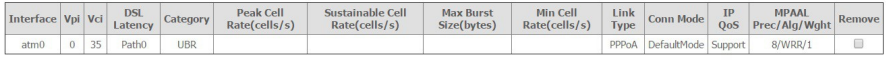

Add Remove

Kliknij przycisk Add, aby dodać nową konfigurację.

UWAGA: Jeżeli jakaś pozycja jest już zapisana w tabeli, usuń ją poprzez zaznaczenie w kolumnie Remove i potwierdź klikając przycisk Remove. Przed rozpoczęciem konfigurowania nowego połączenia wszystkie pozycje w tabeli należy usunąć.

### **WAN Service Interface Configuration** Select a layer 2 interface for this service Note: For ATM interface, the descriptor string is (portId\_vpi\_vci) For PTM interface, the descriptor string is (portId high low) Where portId=0 -- > DSL Latency PATHO portId=1 --> DSL Latency PATH1 nortid=4 -- > DSL Latency PATH081  $low = 0$  --> Low PTM Priority not set  $low = 1 \rightarrow Low$  PTM Priority set high =0  $\rightarrow$  High PTM Priority not set high =1  $\rightarrow$  High PTM Priority set  $atmD(0 0 35)$   $\blacktriangledown$ Back Next Kliknij przycisk Back, aby powrócić do poprzedniego okna. Kliknij przycisk Next, aby przejść do kolejnego okna konfiguracji połączenia. **WAN Service Configuration** Enter Service Description: pppoa\_0\_0\_35 Network Protocal Selection: IPV4 Only v Back Next

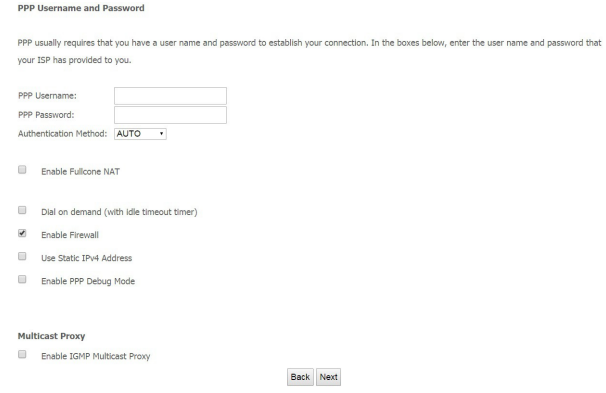

PPP Username - Wpisz nazwę użytkownika uzyskaną od usługodawcy. Maksymalnie 128 znaków alfanumerycznych (rozpoznawana jest wielkość).

PPP Password - Wpisz hasło uzyskane od usługodawcy. Maksymalnie 128 znaków alfanumerycznych (rozpoznawana jest wielkość).

Authentication Method - Protokół uwierzytelniania. Domyślną wartością jest Auto. Usługodawca może zalecić używanie protokołu PAP, CHAP lub MSCHAP.

Enable Fullcone NAT - Pakiety z lokalnego adresu IP i porty są mapowane do zewnętrznego adresu IP i portu. Zalecane ustawienie dla urządzeń VoIP podłączonych do routera DSL

Dial on demand (with idle timeout timer) - wyłączenie dostępu do internetu przez określony czas (wartość wyrażona w minutach w przedziale 1-4320). Połączenie zostanie ponownie nawiązane przy próbie uzyskania dostępu do internetu.

Enable Firewall - włączenie tej opcji (Enabled) spowoduje wykrywanie i blokowanie ataków typu DOS (Denial of Service), np.: Ping of Death, SYN Flood, Port Scan i Land Attack.

Use Static IPv4 Address – Włącz usługę statycznego adresu IP jeżeli usługodawca tego wymaga.

Enable PPP Debug Mode - Funkcja używana przez niektórych dostawców usług internetowych. O ile usługodawca nie wymaga takiej konfiguracji, nie należy jej zaznaczać.

#### Multicast Proxy -

IGMP (Internet Group Management Protocol) jest używany do zarządzanie multi emisji w sieciach TCP/IP. Niektórzy usługodawcy internetowi używają IGMP do zdalnego konfiguracji urządzeń klienckich, takich jak router. Domyślnie wartością jest wyłączona.

Kliknij przycisk **Back**, aby powrócić do poprzedniego okna.

Kliknij przycisk Next, aby przejść do kolejnego okna konfiguracji połączenia.<br>Routing - Default Gateway

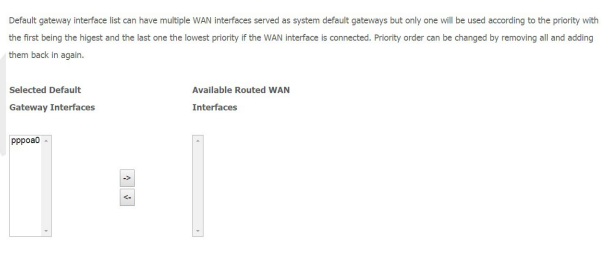

Back Next

W tabeli po lewej stronie znajduje się wybrana brama domyślna. Za pomocą strzałek można dodawać bądź usuwać ustawienia dla bramy domyślnej.

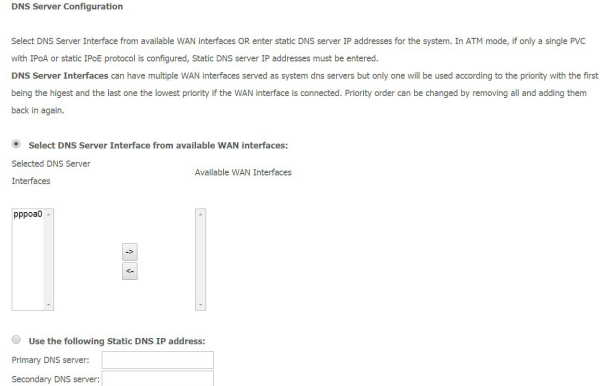

Na tej stronie można dodawać bądź usuwać ustawienia serwera DNS. W lewej tabeli znajdują wybrane serwery DNS, a w prawej tabeli dostępne serwery DNS. Istnieje możliwość samodzielnego wprowadzenia adresów serwera DNS. Zaznacz opcję Use the following static DNS adress IP, aby wpisać adresu serwerów DNS.

Kliknij przycisk Back, aby powrócić do poprzedniego okna. Kliknij przycisk Next, aby przejść do kolejnego okna konfiguracji połączenia.

**WAN Setup - Summary** 

Make sure that the settings below match the settings provided by your ISP.

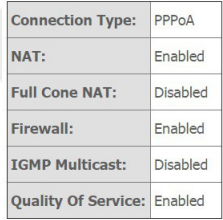

Click "Apply/Save" to have this interface to be effective. Click "Back" to make any modifications.

Back Apply/Save

Na tej stronie widoczne są wcześniej wprowadzone ustawienia.

Kliknij Apply/Save, aby zapisać wprowadzoną konfigurację i powrócić pierwszego okna konfiguracji - Wide Area Network (WAN) Service Setup.

<span id="page-31-0"></span> $ATM$  Interface  $\rightarrow$  IPoA

**DSLATM Interface Configuration** 

Choose Add, or Remove to configure DSL ATM interfaces.

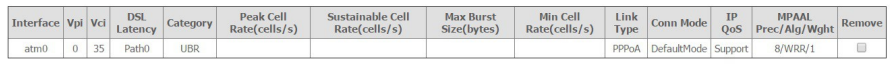

Add Remove

Kliknij przycisk Add, aby dodać nową konfigurację.

UWAGA: Jeżeli jakaś pozycja jest już zapisana w tabeli, usuń ją poprzez zaznaczenie w kolumnie Remove i potwierdź klikając przycisk Remove. Przed rozpoczęciem konfigurowania nowego połączenia wszystkie pozycje w tabeli należy usunąć.

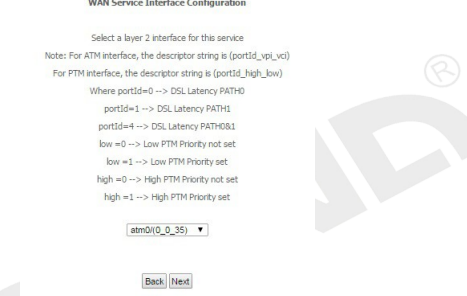

Kliknij przycisk Back, aby powrócić do poprzedniego okna. Kliknij przycisk Next, aby przejść do kolejnego okna konfiguracji połączenia.

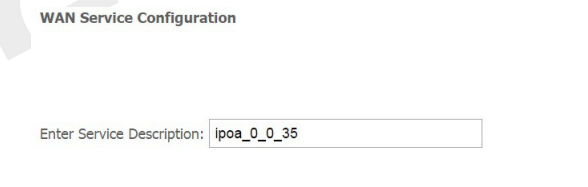

Back Next

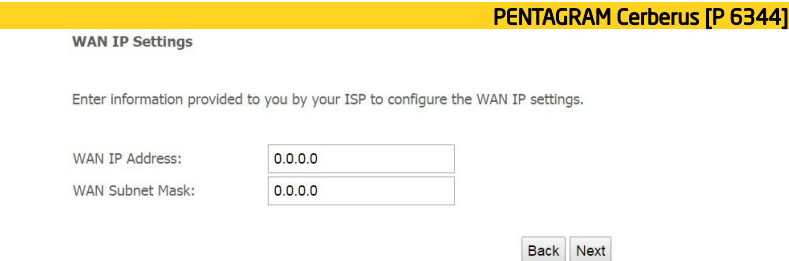

WAN IP Address - Zewnętrzny adres IP. Wpisz adres IP podany przez usługodawcę. WAN Subnet Mask – Wpisz maskę podsieci podaną przez usługodawcę.

Kliknij przycisk Back, aby powrócić do poprzedniego okna. Kliknij przycisk Next, aby przejść do kolejnego okna konfiguracji połączenia.

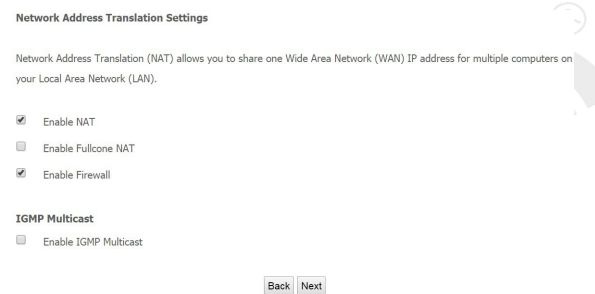

Enable NAT - Funkcja NAT (Network Address Translation) umożliwia wielu użytkownikom na łączenie się z internetem przy użyciu jednego konta IP, dzieląc pojedynczy publiczny adres IP. Jeśli użytkownicy posiadają publiczne adresy IP i mają bezpośredni dostęp do internetu, ta funkcja może zostać wyłączona.

Enable Fullcone NAT - Pakiety z lokalnego adresu IP i porty są mapowane do zewnętrznego adresu IP i portu.

Enable Firewall - włączenie tej opcji (Enabled) spowoduje wykrywanie i blokowanie ataków typu DOS (Denial of Service), np.: Ping of Death, SYN Flood, Port Scan i Land Attack.

Enable IGMP Multicast – włączenie obsługi protokołu IGMP. IGMP (Internet Group Management Protocol) jest używany do zarządzanie multi emisji w sieciach TCP/IP. Niektórzy usługodawcy internetowi używają IGMP do zdalnego konfiguracji urządzeń klienckich, takich jak router.

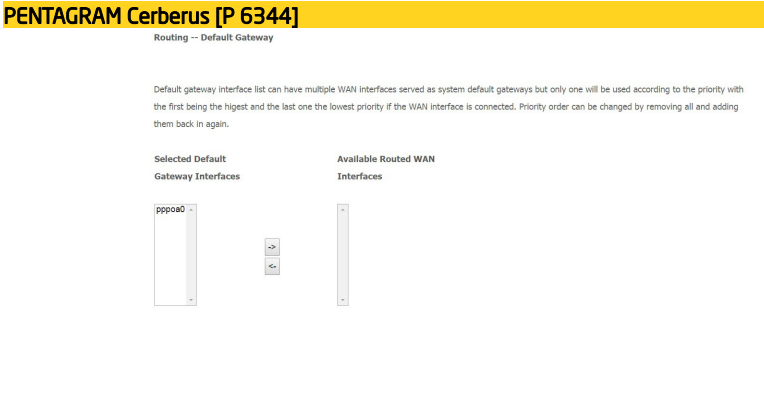

W tabeli po lewej stronie znajduje się wybrana brama domyślna. Za pomocą strzałek można dodawać bądź usuwać ustawienia dla bramy domyślnej.

Back Next

Kliknij przycisk Back, aby powrócić do poprzedniego okna. Kliknij przycisk Next, aby przejść do kolejnego okna konfiguracji połączenia.

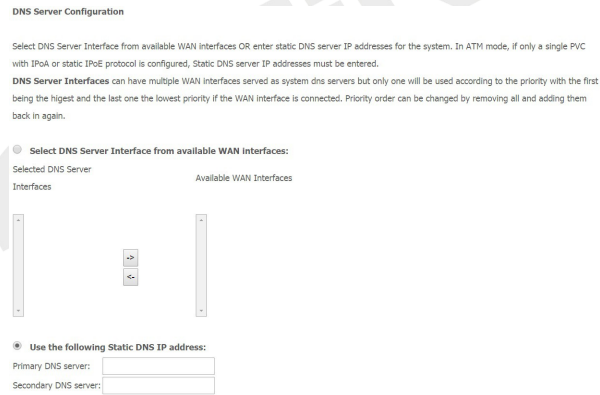

Na tej stronie można dodawać bądź usuwać ustawienia serwera DNS. W lewej tabeli znajdują wybrane serwery DNS, a w prawej tabeli dostępne serwery DNS. Istnieje możliwość samodzielnego wprowadzenia adresów serwera DNS. Zaznacz opcję Use the following static DNS adress IP, aby wpisać adresu serwerów DNS.

**WAN Setup - Summary** 

Make sure that the settings below match the settings provided by your ISP.

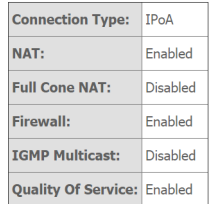

Click "Apply/Save" to have this interface to be effective. Click "Back" to make any modifications.

Back Apply/Save

Na tej stronie widoczne są wcześniej wprowadzone ustawienia. Kliknij Apply/Save, aby zapisać wprowadzoną konfigurację i powrócić pierwszego okna konfiguracji - Wide Area Network (WAN) Service Setup.

### <span id="page-34-0"></span>ETH Interface  $\rightarrow$  PPP over Ethernet

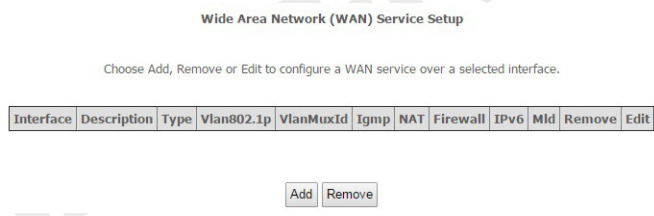

Kliknij przycisk Add, aby dodać nową konfigurację.

UWAGA: Jeżeli jakaś pozycja jest już zapisana w tabeli, usuń ją poprzez zaznaczenie w kolumnie Remove i potwierdź klikając przycisk Remove. Przed rozpoczęciem konfigurowania nowego połączenia wszystkie pozycje w tabeli należy usunąć.

#### **WAN Service Interface Configuration**

Select a layer 2 interface for this service Note: For ATM interface, the descriptor string is (portId\_vpi\_vci) For PTM interface, the descriptor string is (portId\_high\_low) Where portId=0 --> DSL Latency PATH0 portId=1 --> DSL Latency PATH1 portId=4 -- > DSL Latency PATH0&1  $low = 0$  --> Low PTM Priority not set  $low = 1 -> Low$  PTM Priority set high  $=0 \rightarrow$  High PTM Priority not set high =1 $\rightarrow$  High PTM Priority set

eth3/eth3 v

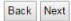

Kliknij przycisk Back, aby powrócić do poprzedniego okna. Kliknij przycisk Next, aby przejść do kolejnego okna konfiguracji połączenia.

> **WAN Service Configuration** Select WAN service type: PPP over Ethernet (PPPoE) <sup>O</sup> IP over Ethernet ◯ Bridging Enter Service Description: pppoe\_eth3 For tagged service, enter valid 802.1P Priority and 802.1O VLAN ID. For untagged service, set -1 to both 802.1P Priority and 802.1Q VLAN ID. Enter 802.1P Priority [0-7]:  $-1$ Enter 802.1Q VLAN ID [0-4094]:  $-1$

Network Protocal Selection: **IPV4 Only**  $\blacktriangledown$ 

Back Next
#### PPP Hsername and Pas

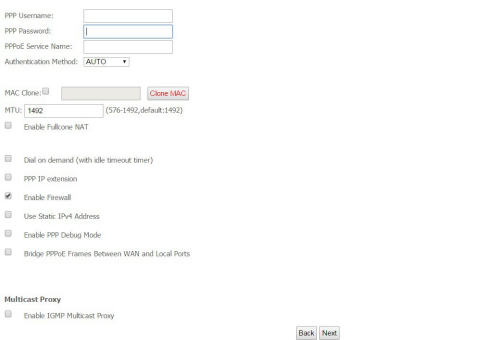

PPP Username - Wpisz nazwę użytkownika uzyskaną od usługodawcy. Maksymalnie 128 znaków alfanumerycznych (rozpoznawana jest wielkość).

PPP Password - Wpisz hasło uzyskane od usługodawcy. Maksymalnie 128 znaków alfanumerycznych (rozpoznawana jest wielkość).

PPPoE Service Name - Ten element służy do identyfikacji. Jeśli jest wymagany, usługodawca powinien przekazać poprawną wartość. Maksymalnie 21 znaków alfanumerycznych.

Authentication Method - Protokół uwierzytelniania. Domyślną wartością jest Auto. Usługodawca może zalecić używanie protokołu PAP, CHAP lub MSCHAP.

Clone MAC – zaznacz pole i wprowadź MAC adres lub nacisnij przycisk Clone MAC (zostanie wprowadzony MAC adres komputera z którego zalogowałeś się do strony konfiguracyjnej routera.

Enable Fullcone NAT - Pakiety z lokalnego adresu IP i porty są mapowane do zewnętrznego adresu IP i portu. Zalecane ustawienie dla urządzeń VoIP podłączonych do routera DSL

Dial on demand (with idle timeout timer) - wyłączenie dostępu do internetu przez określony czas (wartość wyrażona w minutach w przedziale 1-4320). Połączenie zostanie ponownie nawiązane przy próbie uzyskania dostępu do internetu.

PPP IP extension - Funkcja używana przez niektórych dostawców usług internetowych. O ile usługodawca nie wymaga takiej konfiguracji, nie należy jej zaznaczać.

Use Static IPv4 Address – Włącz usługę statycznego adresu IP jeżeli usługodawca tego wymaga.

Enable PPP Debug Mode - Funkcja używana przez niektórych dostawców usług internetowych. O ile usługodawca nie wymaga takiej konfiguracji, nie należy jej zaznaczać.

### Bridge PPPoE Frames Between WAN and Local Ports -

### Multicast Proxy -

IGMP (Internet Group Management Protocol) jest używany do zarządzanie multi emisji w sieciach TCP/IP. Niektórzy usługodawcy internetowi używają IGMP do zdalnego konfiguracji urządzeń klienckich, takich jak router. Domyślnie wartością jest wyłączona.

Kliknij przycisk Back, aby powrócić do poprzedniego okna.

Kliknij przycisk Next, aby przejść do kolejnego okna konfiguracji połączenia.

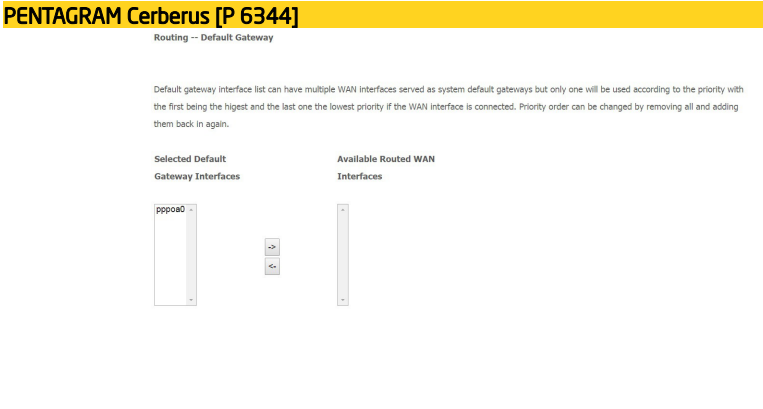

W tabeli po lewej stronie znajduje się wybrana brama domyślna. Za pomocą strzałek można dodawać bądź usuwać ustawienia dla bramy domyślnej.

Back Next

Kliknij przycisk Back, aby powrócić do poprzedniego okna. Kliknij przycisk Next, aby przejść do kolejnego okna konfiguracji połączenia.

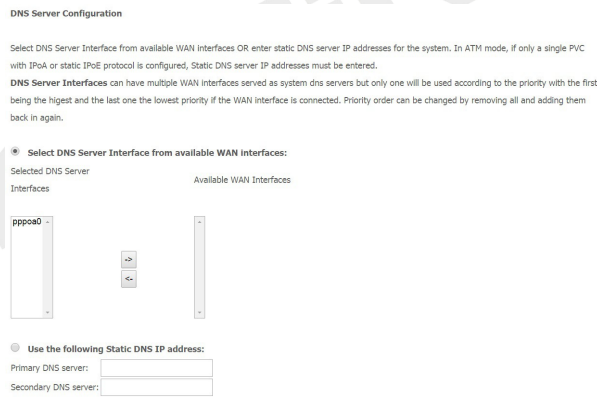

Na tej stronie można dodawać bądź usuwać ustawienia serwera DNS. W lewej tabeli znajdują wybrane serwery DNS. Istnieje możliwość samodzielnego wprowadzenia adresów serwera DNS. Zaznacz opcję Use the following static DNS adress IP, aby wpisać adresu serwerów DNS.

Kliknij przycisk Back, aby powrócić do poprzedniego okna. Kliknij przycisk Next, aby przejść do kolejnego okna konfiguracji połączenia.

**WAN Setup - Summary** 

Make sure that the settings below match the settings provided by your ISP.

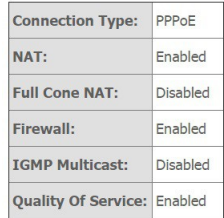

Click "Apply/Save" to have this interface to be effective. Click "Back" to make any modifications.

Back Apply/Save

Na tej stronie widoczne są wcześniej wprowadzone ustawienia. Kliknij Apply/Save, aby zapisać wprowadzoną konfigurację i powrócić pierwszego okna konfiguracji Wide Area Network (WAN) Service Setup.

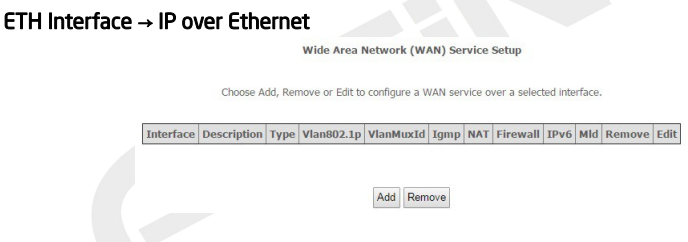

Kliknij przycisk Add, aby dodać nową konfigurację.

UWAGA: Jeżeli jakaś pozycja jest już zapisana w tabeli, usuń ją poprzez zaznaczenie w kolumnie Remove i potwierdź klikając przycisk Remove. Przed rozpoczęciem konfigurowania nowego połączenia wszystkie pozycje w tabeli należy usunąć.

**WAN Service Interface Configuration** 

Select a layer 2 interface for this service Note: For ATM interface, the descriptor string is (portId vpi yci) For PTM interface, the descriptor string is (portId\_high\_low) Where portId=0 --> DSL Latency PATH0 portId=1 --> DSL Latency PATH1 portId=4 --> DSL Latency PATH0&1  $low = 0$  --> Low PTM Priority not set  $low = 1 -> Low$  PTM Priority set high =0 --> High PTM Priority not set high =1 --> High PTM Priority set

eth3/eth3 v

 $\ensuremath{\mathsf{Back}}$  | Next

Kliknij przycisk Back, aby powrócić do poprzedniego okna. Kliknij przycisk Next, aby przejść do kolejnego okna konfiguracji połączenia.

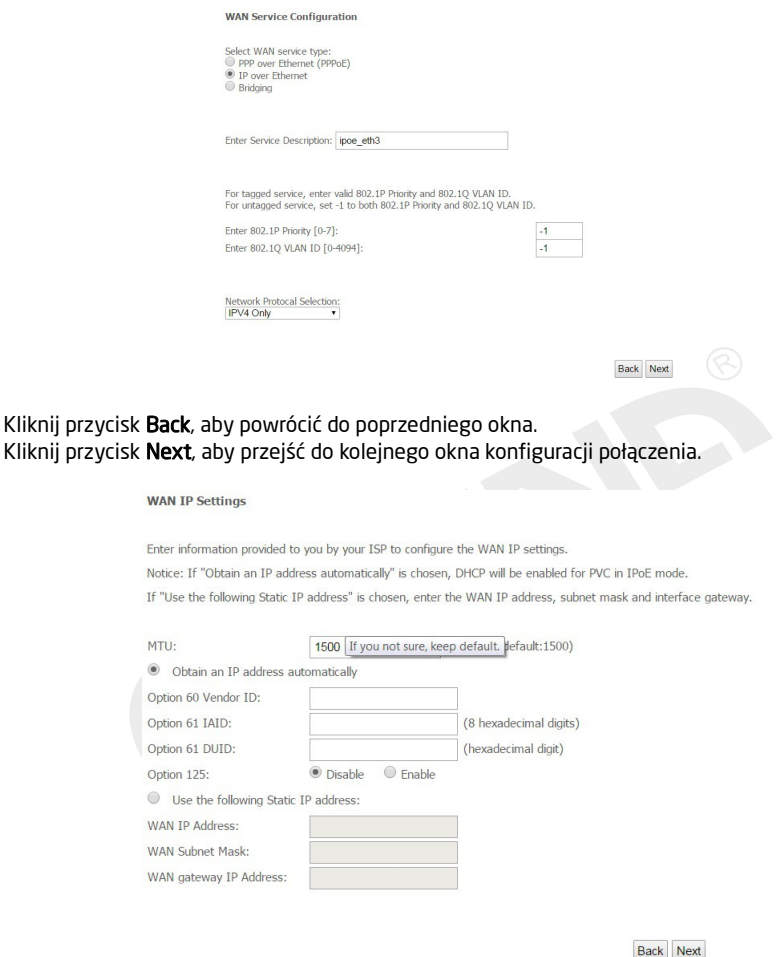

Obtain an IP address automatically – wybierz tą opcję jeśli usługodawca przydziela adres IP, maskę podsieci, adres bramy i adresy serwerów DNS za pośrednictwem DHCP, automatycznie Use the fallowing Static IP address - wybierz tą opcję, aby ręcznie wpisać wszystkie parametry otrzymane od usługodawcy.

Kliknij przycisk Back, aby powrócić do poprzedniego okna.

Kliknij przycisk Next, aby przejść do kolejnego okna konfiguracji połączenia.

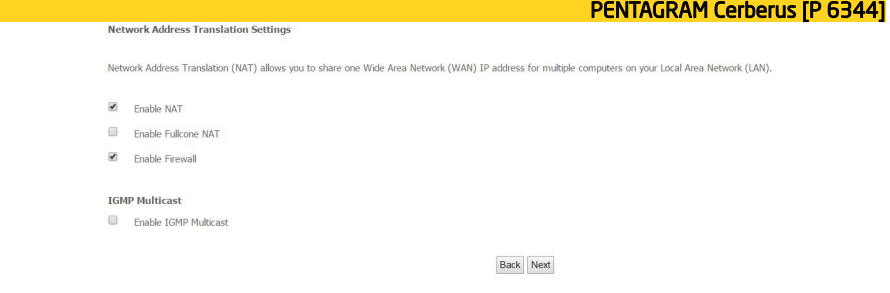

Enable NAT - Funkcja NAT (Network Address Translation) umożliwia wielu użytkownikom na łączenie się z internetem przy użyciu jednego konta IP, dzieląc pojedynczy publiczny adres IP. Jeśli użytkownicy posiadają publiczne adresy IP i mają bezpośredni dostęp do internetu, ta funkcja może zostać wyłączona.

Enable Fullcone NAT - Pakiety z lokalnego adresu IP i porty są mapowane do zewnętrznego adresu IP i portu.

Enable Firewall - włączenie tej opcji (Enabled) spowoduje wykrywanie i blokowanie ataków typu DOS (Denial of Service), np.: Ping of Death, SYN Flood, Port Scan i Land Attack.

Enable IGMP Multicast – włączenie obsługi protokołu IGMP. IGMP (Internet Group Management Protocol) jest używany do zarządzanie multi emisji w sieciach TCP/IP. Niektórzy usługodawcy internetowi używają IGMP do zdalnego konfiguracji urządzeń klienckich, takich jak router.

Kliknij przycisk Back, aby powrócić do poprzedniego okna.

Kliknij przycisk Next, aby przejść do kolejnego okna konfiguracji połączenia.

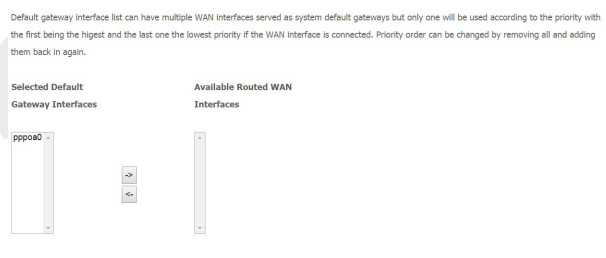

Back Next

W tabeli po lewej stronie znajduje się wybrana brama domyślna. Za pomocą strzałek można dodawać bądź usuwać ustawienia dla bramy domyślnej.

Kliknij przycisk Back, aby powrócić do poprzedniego okna. Kliknij przycisk Next, aby przejść do kolejnego okna konfiguracji połączenia.

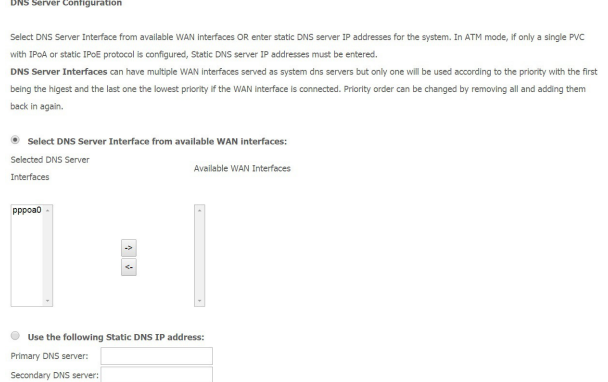

Na tej stronie można dodawać bądź usuwać ustawienia serwera DNS. W lewej tabeli znajdują wybrane serwery DNS, a w prawej tabeli dostępne serwery DNS. Istnieje możliwość samodzielnego wprowadzenia adresów serwera DNS. Zaznacz opcję Use the following static DNS adress IP, aby wpisać adresu serwerów DNS.

Kliknij przycisk Back, aby powrócić do poprzedniego okna. Kliknij przycisk Next, aby przejść do kolejnego okna konfiguracji połączenia.

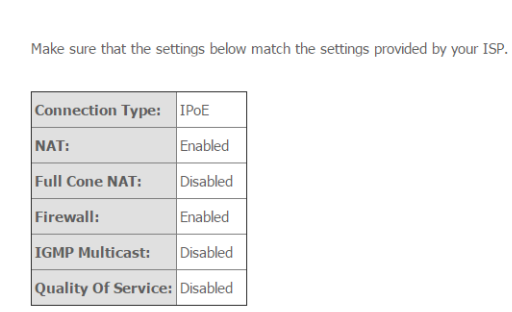

**WAN Setup - Summary** 

Click "Apply/Save" to have this interface to be effective. Click "Back" to make any modifications.

Back Apply/Save

Na tej stronie widoczne są wcześniej wprowadzone ustawienia.

Kliknij Apply/Save, aby zapisać wprowadzoną konfigurację i powrócić pierwszego okna konfiguracji - Wide Area Network (WAN) Service Setup.

# *LAN*

Na stronie LAN znajdują się podstawowe parametry protokołu TCP/IP dotyczące portów sieci lokalnej.

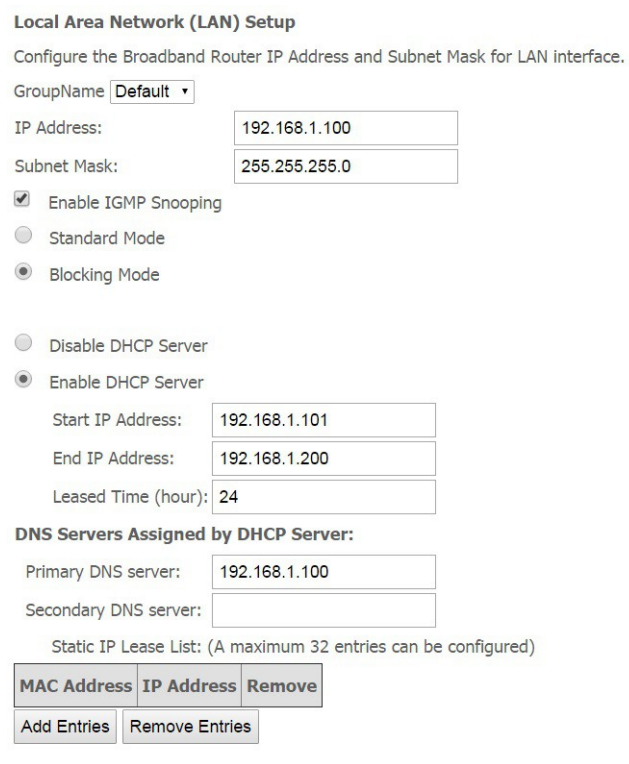

Configure the second IP Address and Subnet Mask for LAN interface

Apply/Save

IP Address - W tym miejscu znajduje się adres IP routera w sieci LAN (nie jest to adres IP komputera użytkownika). Wartość domyślna to 192.168.1.100.

Subnet Mask - W tym miejscu widoczna jest maska podsieci routera, która służy do określania wielkości sieci. Wartość domyślna to 255.255.255.0

Enable IGMP Snooping - Opcja umożliwia przełącznikowi Ethernet sprawdzenie i podjęcie prawidłowych decyzji co do przekierowania danych.

Disable / Enable DHCP Server - Zaznaczenie tego pola powoduje włączenie lub wyłączenie serwera DHCP.

Start/End IP Address - W tym miejscu określ zakres adresów IP, które mają być przydzielane

przez serwer. Lease Time - W tym miejscu określ czas dzierżawy adresu IP. Primary DNS server – Preferowany adres DNS. Secondary DNS server - Alternatywny adres DNS. Static IP Lease List - Wyświetla listę urządzeń z zarezerwowanymi adresami IP Add Entries - Kliknij, aby dodać statyczny adres IP. Remove Entries - Kliknij, aby usunąć statyczny adres IP.

Kliknij przycisk **Apply/Save**, aby zastosować i zapisać zmiany.

### IP6 Autoconfig

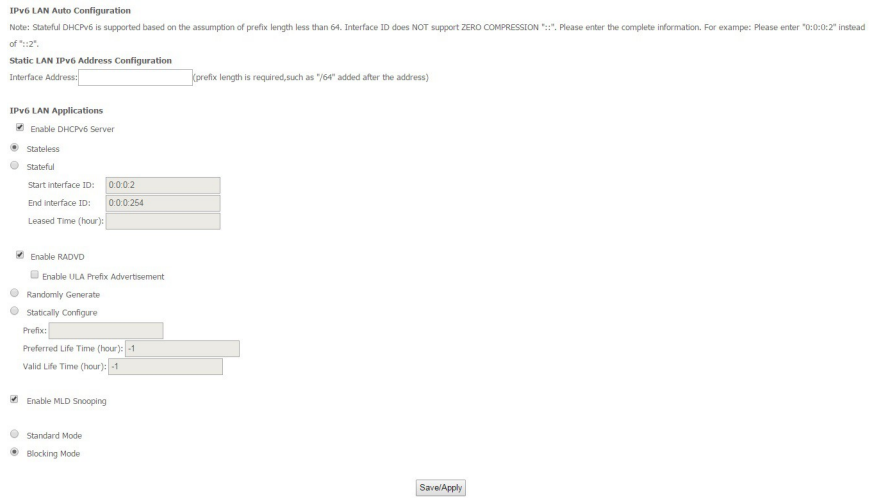

Enable DHCPv6 Server - Zaznaczenie tego pola powoduje włączenie serwera DHCP dla IPv6. Stateless - Jeżeli jest zaznaczone, klienci IPv6 automatycznie będą otrzymywać adres IP na podstawie prefiksu.

Stateful - Zaznacz tą opcję, aby skonfigurować start/end interface ID i leased time. Router automatycznie przypisze adresy IPv6 dla klientów IPv6.

Start interface ID/End interface ID - W tym miejscu określ zakres adresów IP, które mają być przydzielane przez serwer. Proszę podać pełne informacje. Na przykład: Proszę wprowadzić "0: 0: 0: 2" zamiast ":: 2".

Leased Time (hour) - W tym miejscu określ czas dzierżawy adresu IP.

### *NAT*

W sieciach TCP/IP oraz UDP, port to numer 16-bitowy stosowany do określenia, do której aplikacji (zazwyczaj działającej jako serwer) należy skierować nadchodzące połączenia. Niektóre porty mają numery formalnie przydzielone przez organizację IANA (Internet Assigned Numbers Authority). Są one określane jako "powszechnie znane porty". Serwery przestrzegają przydziału powszechnie znanych portów, tak aby klienci nie mieli kłopotów z ich lokalizacją. Jeżeli użytkownik chce uruchomić serwer w sieci, do której będzie istniał dostęp z sieci rozległych (tzn. z innych komputerów w Internecie, które funkcjonują poza siecią lokalną) bądź będzie wykorzystywał dowolną aplikację przyjmującą połączenia przychodzące (np. oprogramowanie P2P, takie jak komunikatory internetowe lub klienci sieci wymiany plików P2P) i stosuje mechanizm NAT (Network Address Translation), wówczas należy skonfigurować router w taki sposób, aby przekierowywał połączenia przychodzące do konkretnego komputera w sieci, na którym działa dana aplikacja. Przekierowanie portów jest również niezbędne, jeżeli użytkownik chce pełnić rolę serwera-hosta gry sieciowej. Jest to wynikiem zastosowania funkcji NAT, na skutek której cała sieć lokalna figuruje pod pojedynczym publicznie dostępnym adresem IP, wskazującym na router, który dopiero musi skierować cały ruch pod odpowiednie prywatne adresy IP używane przez poszczególne komputery.

Instytucja Internet Assigned Numbers Authority (IANA) jest centralną organizacją koordynującą przydział niepowtarzalnych wartości parametrów dla protokołów internetowych.

Zakres numerów portów obejmuje liczby od 0 do 65535, ale tylko porty o numerach od 0 do 1023 są zarezerwowane na usługi uprzywilejowane i określone jako "powszechnie znane porty" Porty zastrzeżone noszą numery od 1024 do 49151. Pozostałe porty, określane jako porty dynamiczne lub prywatne, noszą numery od 49152 do 65535. Przykłady portów powszechnie znanych oraz zastrzeżonych są przedstawione poniżej. Dalsze informacje są dostępne na witrynie IANA pod adresem: http://www.iana.org/assignments/port-numbers

Uwaga: Zastosowanie przekierowania portów ma swoje konsekwencje dla bezpieczeństwa sieci, gdyż dzięki temu mechanizmowi użytkownicy zewnętrzni będą w stanie podłączać się do komputerów w wewnętrznej sieci. Dlatego zaleca się stosowanie konkretnych wpisów Serwera wirtualnego opisujących wyłącznie porty wymagane przez dane aplikacje oraz unikanie tworzenia strefy DMZ albo wpisu dla "wszystkich" protokołów, co w rezultacie spowoduje, że wszystkie żądania połączenia trafiające pod publiczny adres IP trafią do określonego komputera.

Ostrzeżenie: Jeżeli opcja serwera DHCP jest włączona, należy z najwyższą ostrożnością przydzielać adresy IP Serwerów wirtualnych, tak aby uniknąć potencjalnych konfliktów. Najprostszą metodą konfiguracji Serwerów wirtualnych jest ręczne przydzielanie statycznych adresów IP każdemu komputerowi stanowiącemu serwer wirtualny (z takim adresem, który nie mieści się w zakresie adresów IP rozdzielanych przez serwer DHCP. Istnieje możliwość ręcznego skonfigurowania adresu IP serwera wirtualnego, ale nadal musi on pozostawać w tej samej podsieci, co router.

# *Virtual Server*

Virtual Server allows you to direct incoming traffic from WAN side (identified by Protocol and External port) to the Internal server with private IP address on the LAN side. The Internal port is required only if the external port needs to be converted to a different port number used by the server on the LAN side. A maximum 32 entries can be configured.

Add Remove

Server Name External Port Start External Port End Protocol Internal Port Start Internal Port End Server IP Address WAN Interface Remove

### Kliknij przycisk Add, aby dodać nową pozycję Kliknij przycisk Remove, aby usunąć daną pozycję.

### Po wybraniu Add otworzy się okno konfiguracyjne:

NAT -- Victor Convers

Select the service name, and enter the server IP address and dick "Anniv(Saye" to forward IP packets for this service to the sending server. NOTE: The "Internal Port End" cannot be modified directly. Normally, it is set to the same value as "External Port End". However. if you modify "Internal Port Start", then "Internal Port End" will be set to the same value as "Internal Port Start". Remaining number of entries that can be configured: 32

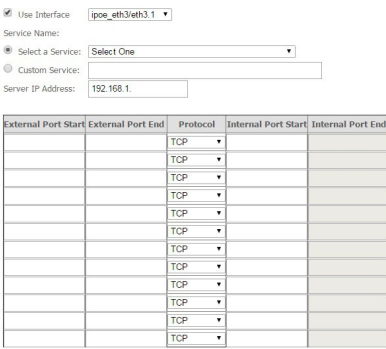

Apply/Save

Use Interface – wybierz aktywne połączenie z internetem.

Service Name – są dwie opcje do wyboru:

- Select a Service wybierz z rozwijanej listy jeden z gotowych szablonów
- Custom Service wpisz własną nazwę

Server IP Address - wpisz adres IP wirtualnego serwera w sieci LAN.

W tabeli poniżej uzupełnij:

External Port Start/ External Port End - wpisz port początkowy i końcowy zakresu portów, które będą przekazywane. Jeśli tylko jeden port ma być przekazywany wpisz w obu polach tą samą wartość, np. dla wirtualnego serwera FTP – 21.

Protocol - wybierz protokół z trzech dostępnych możliwości TCP, UDP, TCP/UDP.

Kliknij przycisk Apply/Save, aby zapisać zmiany i dodać pozycję w tabeli w zakładce Virtual Server.

46

### *Port Triggering*

Funkcja wyzwalania portu pozwala na otwieranie określonych portów TCP lub UDP w celu komunikacji z komputerami podłączonymi do routera. W tym celu należy określić port wyzwalania i porty przychodzące. Gdy zostanie wykryty port wyzwalania, pakiety przychodzące do określonych numerów portów zostaną przekierowane do odpowiedniego komputera.

#### NAT -- Port Triggering Setup

Some applications require that specific ports in the Router's firewall be opened for access by the remote parties. Port Trigger dynamically opens up the 'Open Ports' in the firewall when an application on the LAN initiates a TCP/UDP connection to a remote party using the 'Triggering Ports'. The Router allows the remote party from the WAN side to establish new connections back to the application on the LAN side using the 'Open Ports'. A maximum 32 entries can be configured.

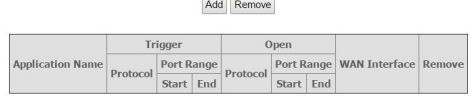

### Kliknij przycisk Add, aby dodać nową pozycję

Kliknij przycisk Remove, aby usunąć daną pozycję (wcześniej zaznacz daną pozycję w kolumnie Remove).

### Po wybraniu Add otworzy się okno konfiguracyjne:

#### NAT -- Port Triggering

Some annications such as names, video conferencing, remote access annications and others require that specific ports in the Douter's firewall be opened for access by the applications. You can configure the port settings from this screen by selecting an existing application or creating your own (Custom application)and click "Saye/Apply" to add it. Remaining number of entries that can be configured: 32

Lise Interface ipoe eth $3$ /eth $3.1$   $\bullet$ Anglication Name: Select an application: Select One Custom application:

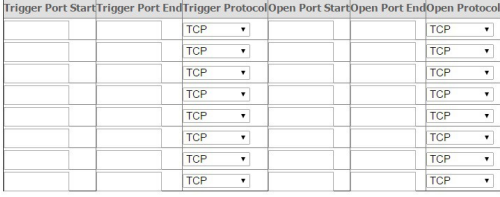

Save/Apply

Use Interface – wybierz typ połączenia, którego będzie dotyczyła konfiguracja.

- Application Name
	- Select an application zaznacz, aby wybrać z rozwijanej listy przypisane konfiguracje.
	- Custom application zaznacz, aby samodzielnie wprowadzić odpowiednie ustawienia.

W pustej ramce wprowadzić własną nazwę konfiguracji.

Trigger Port Start / End - Port używany do uruchomienia aplikacii. Może to być pojedynczy port lub zakres portów.

Trigger Protocol - Protokół używany do uruchomienia określonej aplikacji.

Open Port Start/End - Numer portu po stronie sieci rozległej, używany w celu uzyskania dostępu do aplikacji. Można podać pojedynczy port lub zakres portów. Open Protocol - Protokół używany w określonej aplikacji.

Kliknij przycisk Save/Apply, aby zapisać zmiany i dodać pozycję w tabeli w zakładce Port Triggering.

### *DMZ*

Host strefy zdemilitaryzowanej (Demilitarized Zone – DMZ) to komputer lokalny widoczny w Internecie. Jeżeli użytkownik wskaże konkretny wewnętrzny adres IP jako Hosta DMZ, wówczas wszystkie nadchodzące pakiety zostaną skontrolowane przez algorytmy zapory i NAT, a następnie – jeżeli nie odpowiadają żadnemu z numerów portów określonych we wpisach Serwera wirtualnego – zostaną przesłane do hosta DMZ.

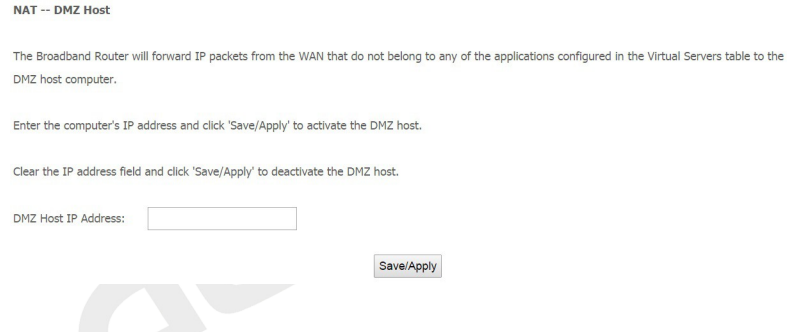

DMZ Host IP Address – wprowadź adres IP komputera (sieć LAN), który ma zostać udostępniony.

Kliknij przycisk Save/Apply, aby zapisać i zastosować zmiany.

# *Security IP Filtering*

Filtrowanie pakietów pozwala skonfigurować router w taki sposób, aby blokować konkretnym użytkownikom zewnętrznym lub wewnętrznym (na podstawie adresu IP) dostęp do Internetu, albo też wyłączyć konkretne żądania usług (na podstawie numeru portu) w kierunku do i z Internetu. Wszystkie operacje są powiązane łącznikiem "lub", co oznacza, że router kolejno sprawdza wszystkie reguły filtra, począwszy od pierwszej. Jeżeli choć jedna z reguł jest spełniona, zaplanowana czynność zostaje podjęta a kolejne reguły nie są przetwarzane.

### *Outgoing*

Outgoing IP Eiltering Setup By default, all outgoing IP traffic from LAN is allowed, but some IP traffic can be **BLOCKED** by setting up filters Choose Add or Demoye to configure outgoing TD filters Filter Name IP Version Protocol SrcIP/ PrefixLength SrcPort DstIP/ PrefixLength DstPort Remove

Add Remove

### Kliknij przycisk Add, aby dodać nową regułę.

Regułę można usunąć poprzez zaznaczenie pozycji Remove w tabeli, a następnie wybrać przycisk Remove.

Add IP Filter -- Outgoing

The screen allows you to create a filter rule to identify outgoing IP traffic by specifying a new filter name and at least one condition below. All of the specified conditions in this filter rule must be satisfied for the rule to take effect. Click 'Apply(Save' to save and activate the filter

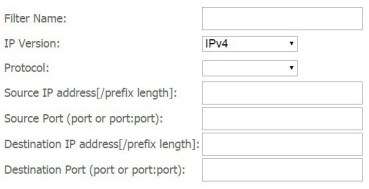

Apply/Save

Filter Name - Nazwa identyfikująca regułę. Wpisz nazwę własną (maksymalnie 21 znaków). IP Version – TPC/IP w wersji 4

Protocol - Określ rodzaj pakietów (TCP, UDP, ICMP, etc.), jakich ma dotyczyć reguła.

Source IP address - Wewnętrzny adres IP, dla którego reguła będzie obowiązywała. Pozostawienie pustego pola lub wpisanie 0.0.0.0 oznacza, że reguła będzie obowiązywała dla wszystkich wewnętrznych adresów IP.

Source Port - Wewnętrzny port definiujący aplikację. Domyślnie ustawiony jest zakres 0-65535 (wszystkie porty). Zaleca się by ta opcja była ustawiona przez zaawansowanego użytkownika.

Destination IP address – Zewnętrzny adres IP, dla którego reguła będzie obowiązywała. Pozostawienie pustego pola lub wpisanie 0.0.0.0 oznacza, że reguła będzie obowiązywała dla wszystkich zewnętrznych adresów IP.

Destination Port - Zewnetrzny port definiujący aplikację.

Kliknij przycisk Apply/Save, aby zapisać nową regułę i powrócić do początkowego okna Outgoing IP Filtering Setup

#### *Incoming*

**Incoming IP Filtering Setup** 

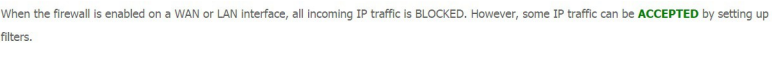

Choose Add or Remove to configure incoming TP filters.

Filter Name Interfaces IP Version Protocol SrcIP/ PrefixLength SrcPort DstIP/ PrefixLength DstPort Remove

Add Remove

#### Kliknij przycisk Add, aby dodać nową regułę.

Regułę można usunąć poprzez zaznaczenie pozycji Remove w tabeli, a następnie wybrać przycisk Remove.

Add IP Filter -- Incoming

The screen allows you to create a filter rule to identify incoming IP traffic by specifying a new filter name and at least one condition below. All of the specified conditions in this filter rule must be satisfied for the rule to take effect. Click 'Apply/Save' to save and activate the filter.

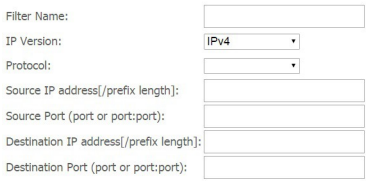

WAN Interfaces (Configured in Routing mode and with firewall enabled) and LAN Interfaces Select one or more WAN/LAN interfaces displayed below to apply this rule.

■ Select All ■ ipoe\_eth3/eth3.1 ■ br0/br0

Apply/Save

Filter Name - Nazwa identyfikująca regułę. Można wpisać nazwę (maksymalnie 21 znaków). IP Version – TPC/IP w wersji 4

Protocol - Określ rodzaj pakietów (TCP, UDP, ICMP, etc.), jakich ma dotyczyć reguła.

Source IP address - Wewnętrzny adres IP, dla którego reguła będzie obowiązywała. Pozostawienie pustego pola lub wpisanie 0.0.0.0 oznacza, że reguła będzie obowiązywała dla

wszystkich wewnętrznych adresów IP.

Source Port - Wewnętrzny port definiujący aplikację. Domyślnie ustawiony jest zakres 0 ~ 65535 (wszystkie porty). Zaleca się by ta opcja była ustawiona przez zaawansowanego użytkownika.

Destination IP address – Zewnętrzny adres IP, dla którego reguła będzie obowiązywała. Pozostawienie pustego pola lub wpisanie 0.0.0.0 oznacza, że reguła będzie obowiązywała dla wszystkich zewnętrznych adresów IP.

Destination Port – Zewnętrzny port definiujący aplikację.

Zaznacz jeden bądź kilka typów połączeń, którego reguła będzie dotyczyła.

Kliknij przycisk Apply/Save, aby zapisać nową regułę i powrócić do początkowego okna Incoming IP Filtering Setup.

## *Parental Control*

### *Time Restriction*

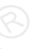

Funkcja daje możliwość ograniczenia dostępu do internetu dla komputerów i urządzeń podłączonych do portów LAN.

Reguły oparte są na zegarze routera, który ze względu na brak wewnętrznego zegara, pobiera aktualną datę i godzinę z internetowych serwerów czasu (SNTP – Simple Network Time Protocol). Szczegóły znajdziesz w sekcji System / Time Zone. Czas routera powinien odpowiadać czasowi rzeczywistemu. Jeśli czas jest niepoprawnie ustawiony harmonogramy nie będą działały zgodnie z oczekiwaniami.

Access Time Restriction -- A maximum 16 entries can be configured.

Username MAC Mon Tue Wed Thu Fri Sat Sun Start Stop Remove

Add Remove

Kliknij przycisk Add, aby dodać nową regułę.

Regułę można usunąć poprzez zaznaczenie pozycji Remove w tabeli, a następnie wybrać przycisk Remove.

**Access Time Restriction** 

This page adds time of day restriction to a special LAN device connected to the Router. The 'Browser's MAC Address' automatically displays the MAC address of the LAN device where the browser is running. To restrict other LAN device, click the "Other MAC Address" button and enter the MAC address of the other LAN device. To find out the MAC address of a Windows based PC, go to command window and type "jpconfig /all".

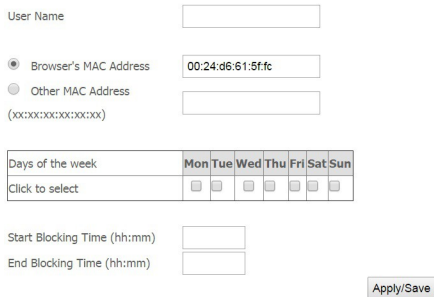

User Name - nazwa identyfikująca reguły.

Browser's MAC Address - MAC Adres komputera, który ma aktualnie dostępu do interfejsu zarządzania routerem, jest on automatycznie dodawany przez system.

Other MAC Address – adres mac komputera lub urządzenia, któremu ma zostać ograniczony dostęp do internetu. Wprowadź ręcznie.

Tabela Days of the week - w zaznaczone dni dostęp do internetu będzie ograniczony

Start Blocking Time (hh:mm) / End Blocking Time (hh:mm) – zakres godzin w których dostęp do internetu będzie ograniczony.

Kliknij przycisk Apply/Save, aby zapisać nową regułę i powrócić do początkowego okna Access Time Restriction.

### *URL Filter*

UR

Reguły filtra URL (Uniform Resource Locator – tzn. adres internetowy w postaci www.przyklad.com pozwalają uniemożliwić bądź umożliwić użytkownikom z twojej sieci dostęp do konkretnych stron internetowych na podstawie ich adresu URL. Domyślnie nie są skonfigurowane żadne reguły filtra adresów URL. Użytkownik może swobodnie tworzyć własne reguły w zależności od potrzeb.

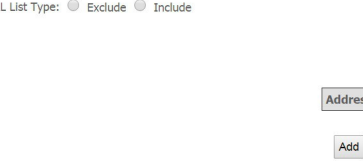

URL List Type – zaznacz jedną z opcji. Wybór filtru URL ma odniesienie do wszystkich wpisów w

s Remove Remove

Apply/Save

tabeli.

- Exclude komputery i inne urządzenia korzystające z dostępu do internetu nie mogą wejść na dany adres URL.
- Include komputery i inne urządzenia korzystające z dostępu do internetu mogą wejść tylko dany adres URL*.*

Kliknij przycisk Add, aby dodać nową regułę.

Adres URL można usunąć poprzez zaznaczenie pozycji Remove w tabeli, a następnie wybrać przycisk Remove.

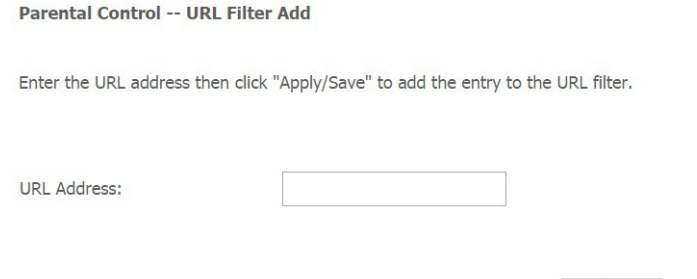

URL Address – wprowadź adres URL dla którego zostanie stworzona nowa reguła.

Kliknij przycisk Apply/Save, aby zapisać nową regułę i powrócić do początkowego okna URL Filter.

# *Quality of Service*

QoS -- Queue Management Configuration

If Enable QoS checkbox is selected, choose a default DSCP mark to automatically mark incoming traffic without reference to a particular classifier. Click 'Apply/Save' button to save it.

Note: If Enable Qos checkbox is not selected, all QoS will be disabled for all interfaces.

Note: The default DSCP mark is used to mark all egress packets that do not match any classification rules.

Enable QoS

Apply/Save

Enable QoS – zaznacz, aby włączyć QoS. Select Default DSCP Mark – wybierz domyślną wartość DSCP

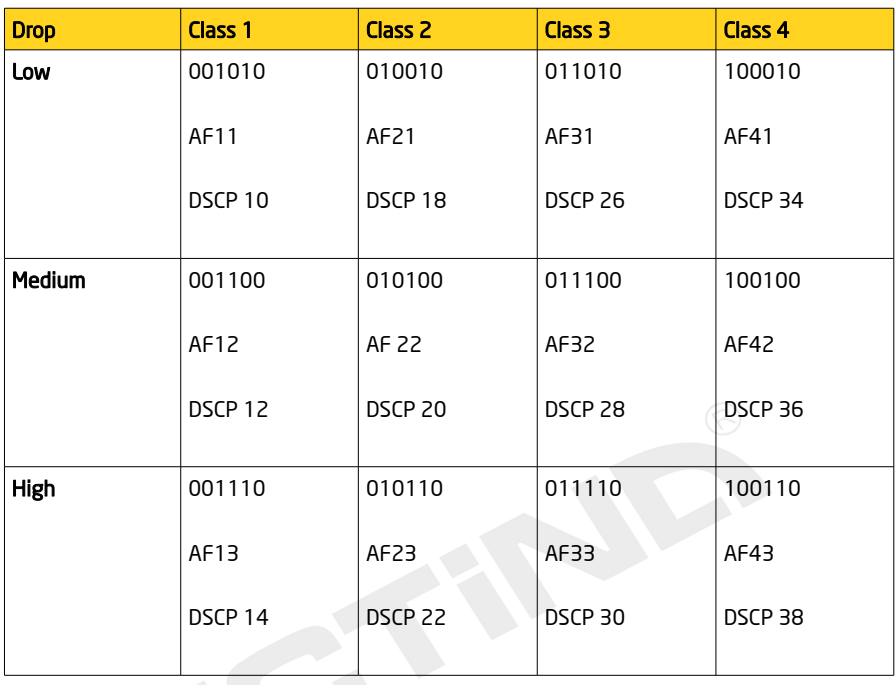

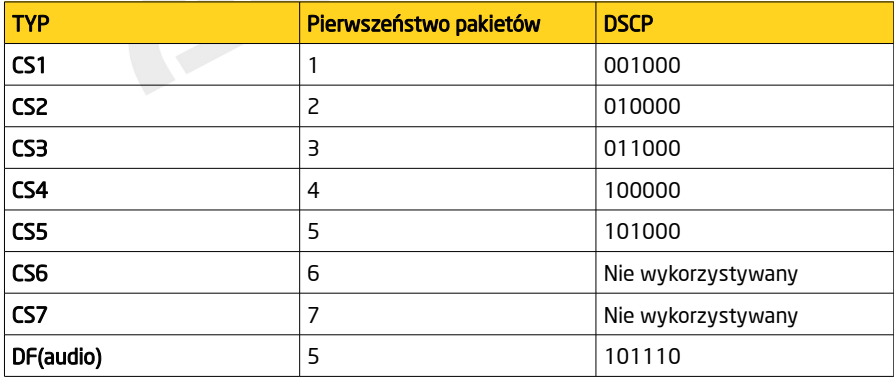

### *Queue Config*

OoS Queue Setup

In ATM mode, maximum 8 queues can be configured. In PTM mode, maximum 8 queues can be configured. For each Ethernet interface, maximum 4 queues can be configured. For each Ethernet WAN interface, maximum 4 queues can be configured. To add a queue, click the Add button, To remove queues, check their remove-checkboxes, then click the Remove button. The Enable button will scan through every queues in the table. Queues with enable-checkbox checked will be enabled. Queues with enable-checkbox un-checked will be disabled. The enable-checkbox also shows status of the queue after page reload. Note that WMM function is enabled in Wireless Page.

#### The QoS function has been disabled. Queues would not take effects.

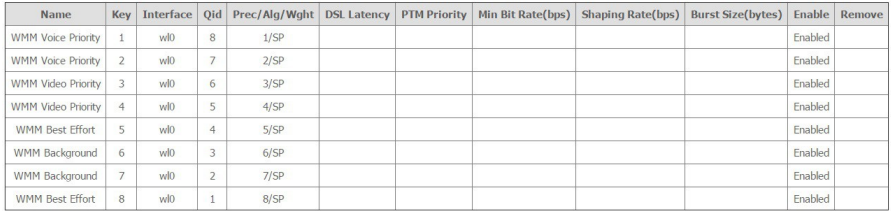

Add Enable Remove

### Kliknij przycisk Add, aby dodać nową regułę. Kliknij przycisk Enable, aby włączyć wybraną regułę. Kliknij przycisk Remove, aby usunąć wybraną regułę.<br>Qos Queue Configuration

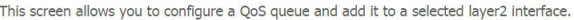

 $\overline{\mathbf{r}}$ 

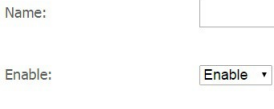

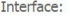

Apply/Save

Name – wprowadź własną nazwę reguły. Enable – wybierz enable, aby włączyć regułę. Interface – wybierz typ połączenia.

Kliknij przycisk Apply/Save, aby zapisać nową regułę i powrócić do początkowego okna QoS Queue Setup.

**QOS Classification**<br>**QOS Classification Setup - maximum 32 rules can be configured.** 

To add a rule, click the Add button.

To remove rules, check their remove-checkboxes, then click the Remove button.

The Enable button will scan through every rules in the table. Rules with enable-checkbox checked will be enabled. Rules with enable-checkbox un-checked will be disabled.

The enable-checkbox also shows status of the rule after nane reload.

Note that WMM function is enabled in Wireless Page.

The QoS function has been disabled. Classification rules would not take effects.

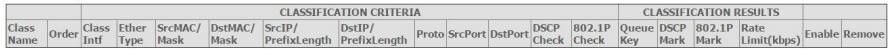

Add Enable Remove

Kliknij przycisk Add, aby dodać nową regułę. Kliknij przycisk Enable, aby włączyć wybraną regułę. Kliknij przycisk Remove, aby usunąć wybraną regułę.

#### Add Network Traffic Class Rule

This screen creates a traffic class rule to classify the ingress traffic into a priority queue and optionally mark the DSCP or Ethernet priority of the packet. Click 'Apply/Save' to save and activate the rule.

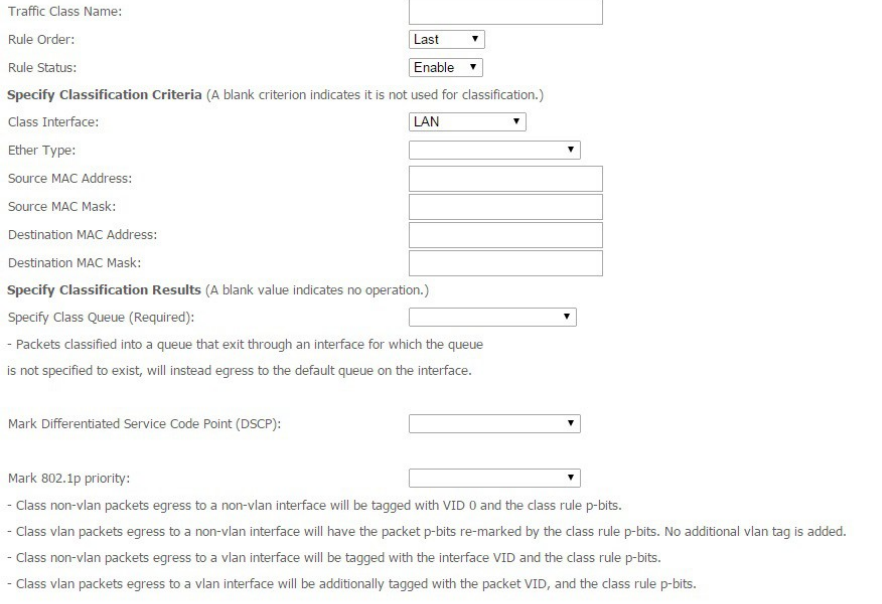

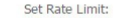

[Kbits/s]

Apply/Save

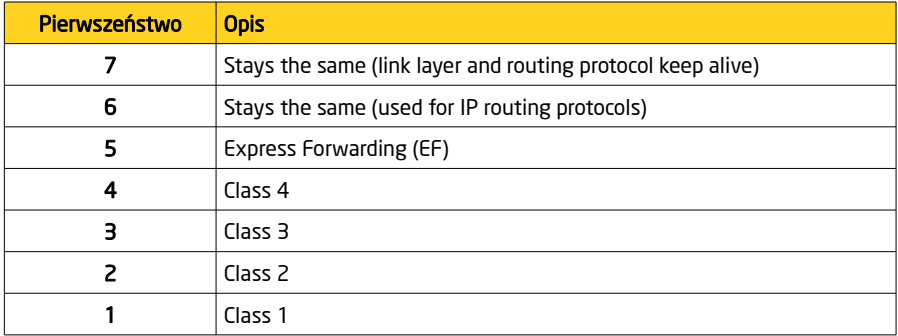

## PENTAGRAM Cerberus [P 6344] *Routing*

### Default Gateway

Brama jest ścieżką do wysyłania pakietów, gdy komputer komunikuje się z komputerami w innych sieciach. Gdy istnieje wiele połączeń WAN, bramy te muszą być określone. Kiedy jest tylko jedno połączenie WAN, zachowaj ustawienia domyślne.

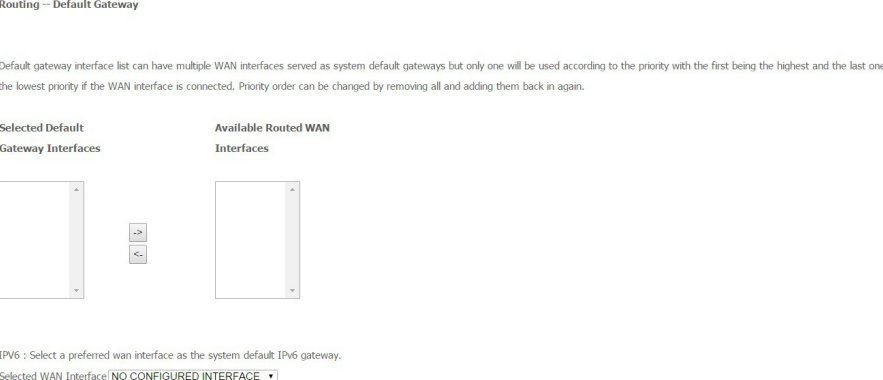

Selected Default Gateway Interfaces –wybrane połączenie Available Routed WAN Interfaces – dostępne aktywne połączenia

Kliknij przycisk Apply/Save, aby zastosować i zapisać zmiany. Aby zmiany zostały wprowadzone należy ponownie uruchomić router.

Apply/Save

### *Static Route*

Routing -- Static Route (A maximum 32 entries can be configured)

NOTE: For system created route, the 'Remove' checkbox is disabled,

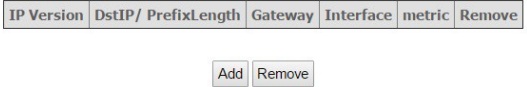

Kliknij przycisk Add, aby dodać nową regułę.

Regułę można usunąć poprzez zaznaczenie pozycji Remove w tabeli, a następnie wybrać przycisk Remove.

Routing -- Static Route Add

Enter the destination network address, subnet mask, gateway AND/OR available WAN interface then click "Apply/Save" to add the entry to the routing table,

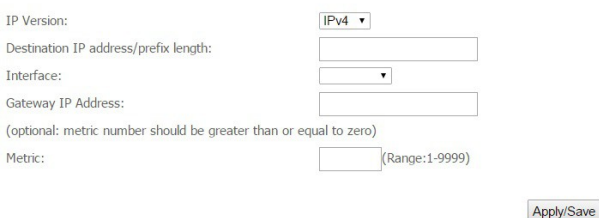

### IP Version – domyślnie Ipv4

Destination IP address/prefix lenght – określ docelowy adres IP, gdzie dane będą wysyłane. Długość prefiksu wraz z docelowym adresem IP są wykorzystywane do identyfikacji sieci docelowej.

Interface – wybierz typ połączenia.

Gateway IP Address – wprowadź adres IP routera.

Metric - określ liczbę routerów przez które pakiety dany będą przesłane (opcjonalnie).

Kliknij przycisk Apply/Save, aby zapisać nową regułę i powrócić do początkowego okna Routing - Static Route.

## *DNS*

### *DNS Server*

Serwer DNS jest używany do mapowania nazwy domeny i może być automatycznie uzyskany podczas łączenia się z usługodawcą lub może też być skonfigurowane ręcznie.

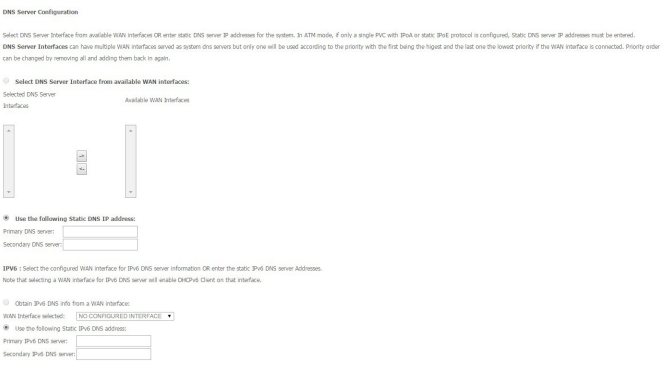

ApplySave

Po wpisaniu adresu IP serwera DNS, kliknij przycisk **Apply / Save**, aby zapisać ustawienia. Należy ponownie uruchomić router.

Należy zachować ustawienia domyślne, jeśli nie ma innych ustawień preferowanych przez usługodawcę.

### *DDNS*

Funkcja Dynamic DNS pozwala kojarzyć dynamiczny adres IP ze stałą nazwą hosta. Jeżeli więc dostawca usług internetowych nie przydzieli stałego adresu IP, nadal będziesz mógł używać wybranej nazwy domeny. Funkcja ta jest szczególnie przydatna w przypadku utrzymywania serwerów w celu hostowania serwerów za pomocą połączenia ADSL, tak iż każdy, kto chce nawiązać połączenie z serwerem, będzie mógł użyć nazwy domeny zamiast dynamicznego adresu IP, który od czasu do czasu ulega zmianom. Ten dynamiczny adres IP to adres IP routera w sieci rozległej, przydzielony przez dostawcę usług internetowych. Aby móc korzystać z tej usługi, należy w pierwszej kolejności zarejestrować się i założyć konto u dostawcy usług dynamicznego DNS za pomocą odpowiedniej witryny internetowej, np.<http://www.dyndns.org/>

**Dynamic DNS** The Dynamic DNS service allows you to alias a dynamic IP address to a static hostname in any of the many domains, allowing your Broadband Router to be more easily accessed from various locations on the Internet Choose Add or Remove to configure Dynamic DNS. Hostname Username Service Interface Remove Add Remove

Kliknij przycisk Add, aby dodać nową konfigurację.

Konfigurację można usunąć poprzez zaznaczenie pozycji Remove w tabeli, a następnie wybrać przycisk Remove.

**Add Dynamic DNS** 

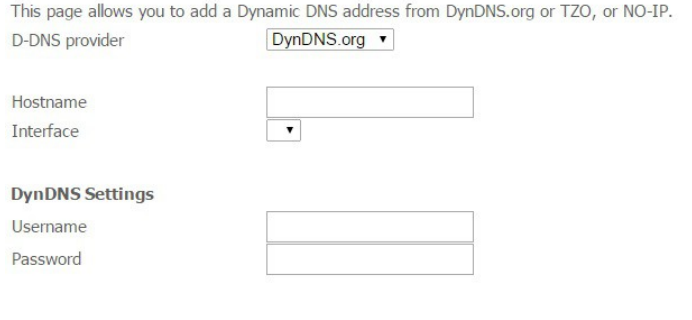

Apply/Save

D-DNS provider – wybierz dostawcę usługi D-DNS. Hostname – wprowadź nazwę zarejestrowaną na stronie.

Interface – wybierz typ połączenia.

Username i Password – wprowadź swoje dane zarejestrowane na stronie dostawcy usługi D-DNS.

Kliknij przycisk Apply/Save, aby zapisać nową regułę i powrócić do początkowego okna Dynamic DNS.

# *DSL*

Zaznacz / odznacz odpowiednią modulację stosowaną przez usługodawcę. Pozostałe funkcje należy ustawić zgodnie z zaleceniami usługodawcy. Przy podstawowej konfiguracji nie zalecana jest zmiana fabrycznych ustawień.

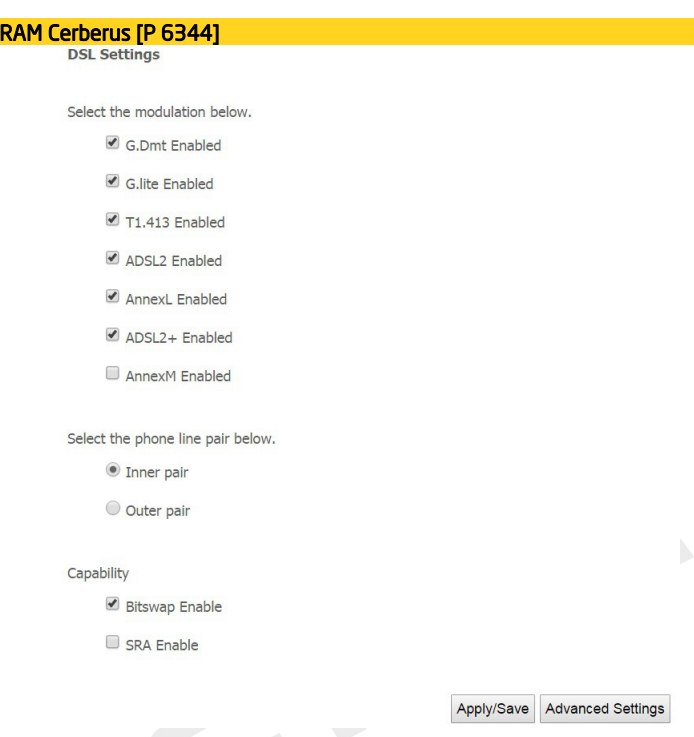

Kliknij przycisk Apply/Save, aby zastosować i zapisać zmiany.

# *UPnP*

**PENTAG** 

Mechanizm UPnP oferuje łączność sieciową komputerów i innych urządzeń sieciowych (na zasadach sieci równorzędnej peer-to-peer) oraz kontrolę i przesył danych pomiędzy urządzeniami. Mechanizm UPnP daje wiele korzyści zwłaszcza użytkownikom wykorzystującym router NAT poprzez funkcję UPnP NAT Traversal. W obsługiwanych systemach mechanizm ten znacznie ułatwia przekierowanie portów dzięki temu, iż zezwala on aplikacji na kontrolę niezbędnych ustawień, przez co użytkownik nie ma potrzeby kontrolowania zaawansowanej konfiguracji swojego urządzenia.

Aby funkcja działała prawidłowo, UPnP musi być obsługiwane nie tylko przez router, ale również przez system operacyjny użytkownika oraz odpowiednie aplikacje. Systemy Windows XP oraz Windows Me fabrycznie obsługują UPnP (jeżeli zainstalowany jest odpowiedni składnik), zaś użytkownicy Windows 98 powinni w tym celu zainstalować klienta Internet Connection Sharing pochodzącego z Windows XP. System Windows 2000 nie obsługuje funkcji UpnP.

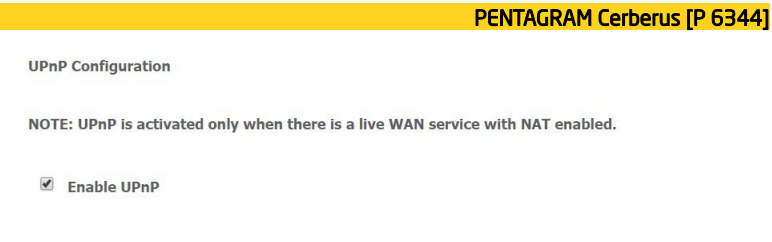

### Enable UPnP – włącz opcję UPnP

Kliknij przycisk Save/Apply, aby zapisać i zastosować zmiany.

*Print server*

**Print Server settings** 

This page allows you to enable / disable printer support.

**Enable on-board print server.** 

Apply/Save

Enable on-board print server - Włącz wspardzie dla drukarki. Printer name - Wprowadź nazwę drukarki Make and model - Wprowadź producenta i nazwę drukarki.

Kliknij przycisk Save/Apply, aby zapisać i zastosować zmiany.

# *Storage Service*

### *Storage Device Info*

Ekran ten wyświetla informacje o podłączonym urządzeniu pamięci masowej

The Storage service allows you to use Storage devices with modem to be more easily accessed

Volumename FileSystem Total Space(MB) Used Space(MB)

Apply/Save

### *User Account*

Ta strona umożliwia wprowadzenie nowy użytkowników z dostępem do pamięci masowej oraz ich usunięcie.

**Storage UserAccount Configuration** 

Choose Add, or Remove to configure User Accounts.

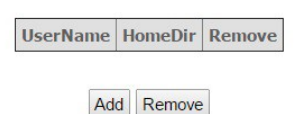

Kliknij przycisk Add, aby dodać nową konfigurację.

Konfigurację można usunąć poprzez zaznaczenie pozycji Remove w tabeli, a następnie wybrać przycisk Remove.

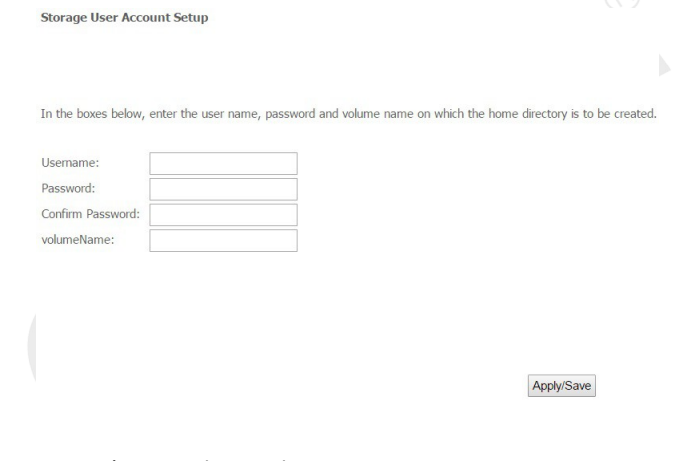

User name – Wprowadź nazwę użytkownika. Password – Wprowadź hasło. Confirm Password – Powtórz hasło. volume Name – Wprowadź nazwę woluminu (nazwę dysku).

Kliknij przycisk Save/Apply, aby zapisać i zastosować zmiany.

# *Interface Grouping*

Ta strona umożliwia tworzenie grup interfejsów (mapowanie portów). Interfejsy mogą się komunikować tylko z interfejsami znajdującymi się w tej samej grupie. Umożliwia to wydzielenie części interfejsów, które będą korzystał z innego wirtualnego połączenia internetowego z innymi ustawieniami. Domyślnie wszystkie interfejsy znajdują się w grupie Default, której nie można usunąć.

#### Interface Grouping -- A maximum 16 entries can be configured

Interface Grouping supports multiple ports to PVC and bridging groups. Each group will perform as an independent network. To support this feature, you must create mapping groups with appropriate LAN and WAN interfaces using the Add button. The Remove button will remove the grouping and add the ungrouped interfaces to the Default group. Only the default group has IP interface.

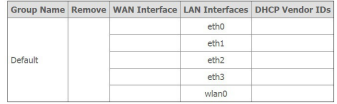

Add Remove

Kliknij przycisk Add, aby dodać nową konfigurację. Konfiguracie można usunąć poprzez zaznaczenie pozycii Remove w tabeli, a następnie wybrać przycisk Remove.

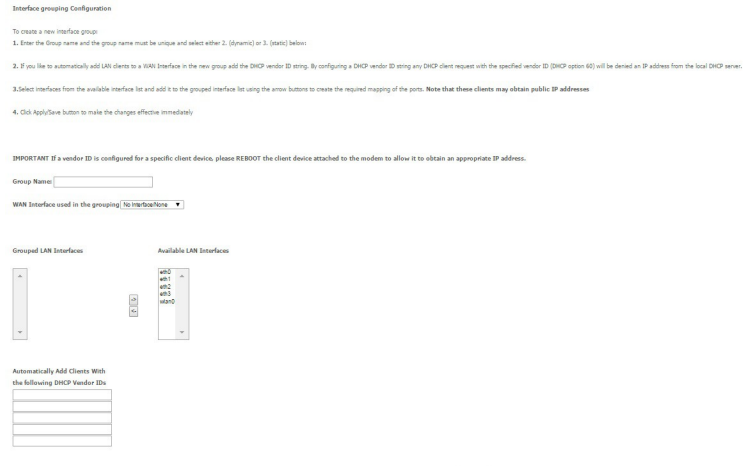

Group Name – wprowadź własną nazwę reguły.

WAN Interface used in grouping - wybierz typ połączenia dla danej grupy.

Grouped Lan Interfaces – w tabeli widoczne są pozycje już przypisane do grupy.

Available Lan Interfaces – w tabeli widoczne są dostępne pozycje do przypisania.

Za pomocą strzałek można dodawać bądź usuwać pozycje.

Automatically Add Clients With the following DHCP Vendor Ids – można przypisać 5 adresów IP dostępnych z serwera DHCP. Komputery z tymi adresami IP automatycznie znajdą się w danej grupie.

ApplySave

Kliknij przycisk Apply/Save, aby zapisać nową regułę i powrócić do początkowego okna Interface Grouping.

Po zakończonej konfiguracji wykonaj restart routera.

### PENTAGRAM Cerberus [P 6344] *IP Tunnel*

*IPv6inIPv4*

Name WAN LAN Dynamic IPv4 Mask Length | 6rd Prefix | Border Relay Address | Remove

Add Remove

### Kliknij przycisk Add, aby dodać nową konfigurację.

Konfigurację można usunąć poprzez zaznaczenie pozycji Remove w tabeli, a następnie wybrać przycisk Remove.

IP Tunneling -- 6in4 Tunnel Configuration

Currently, only 6rd configuration is supported.

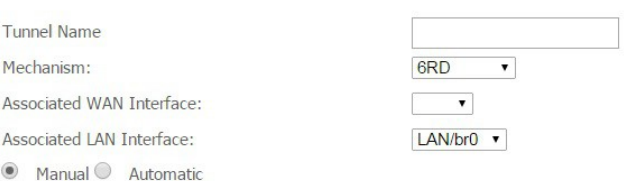

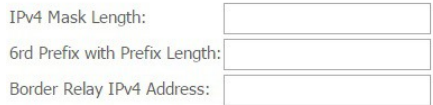

Apply/Save

Tunnel Name – wprowadź własną nazwę. Mechanism - wsparcie tylko dla DS-Lite. Associated WAN Interface - określ interfejs WAN. Associated LAN Interface - określ interfejs LAN. Manual / Automatic - jeżeli wybierzesz Manual, wprowadź poniższą konfigurację. IPv4 Mask Length - wprowadź długość maski IPv4

Kliknij przycisk Save/Apply, aby zapisać i zastosować zmiany.

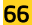

### *IPv4inIPv6* Kliknij przycisk Add, aby dodać nową konfigurację.

IP Tunneling -- 4in6 Tunnel Configuration

Name WAN LAN Dynamic AFTR Remove

Add Remove

### Konfigurację można usunąć poprzez zaznaczenie pozycji Remove w tabeli, a następnie wybrać przycisk Remove.

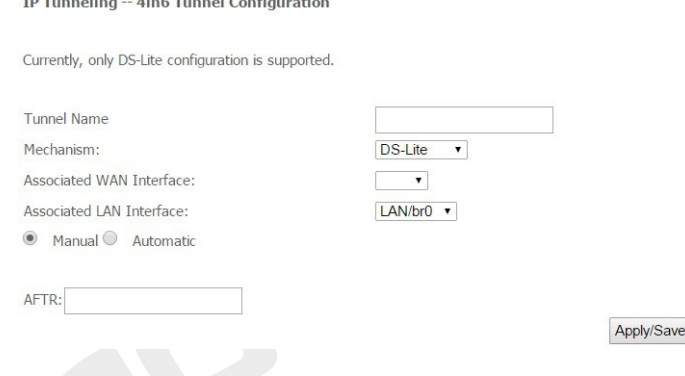

Tunnel Name – wprowadź własną nazwę. Mechanism – wsparcie tylko dla DS-Lite. Associated WAN Interface - określ interfejs WAN. Associated LAN Interface - określ interfejs LAN. Manual / Automatic - jeżeli wybierzesz Manual, wprowadź parametr AFTR.

Kliknij przycisk Save/Apply, aby zapisać i zastosować zmiany.

### PENTAGRAM Cerberus [P 6344] *Multicast*

Protokół IGMP czyli Internet Group Management Protocol służy do obsługi hostów zarządzających grupami multicastowymi. Na tej stronie można zmienić parametry konfiguracji IGMP, zalecane jest jednak pozostawienie parametrów zgodnie z domyślnymi ustawieniami.

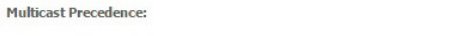

Disable v ower value, higher priority

#### **IGMP Configuration**

Enter IGMP protocol configuration fields if you want modify default values shown below.

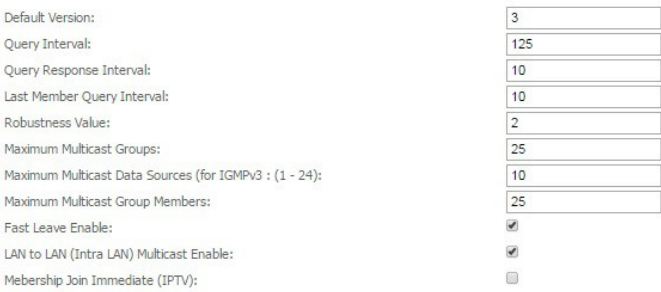

#### **MLD Configuration**

Enter MLD protocol (IPv6 Multicast) configuration fields if you want modify default values shown below.

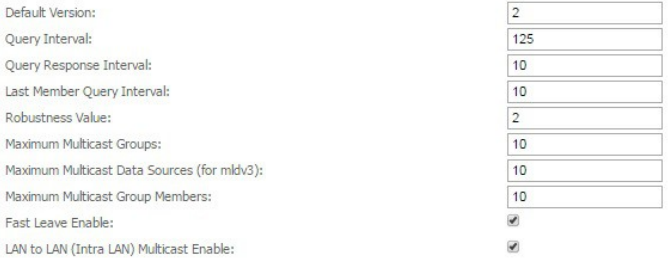

#### Apply/Save

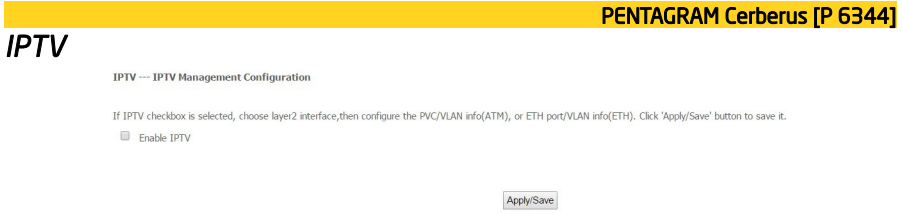

Zaznacz Enable IPTV, aby włączyć opcję. Następnie uzupełnij poniższe dane zgodnie z konfiguracją początkową dla linii telefonicznej bądź kablowej.

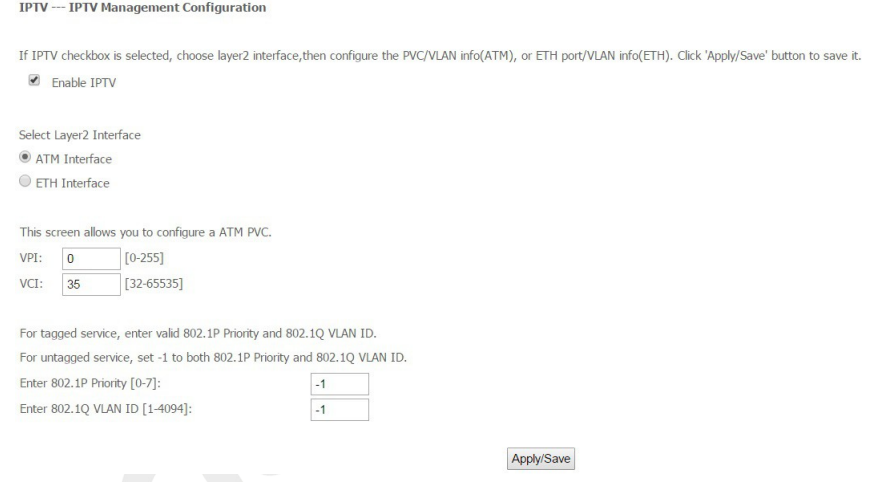

# PENTAGRAM Cerberus [P 6344] *Ustawienia sieci bezprzewodowej (Wireless Settings)*

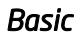

Wireless -- Basic

This nane allows you to configure basic features of the wireless LAN interface. You can enable or disable the wireless LAN interface. hide the network from active scans, set the wireless network name (also known as SSID) and restrict the channel set hased on country requirements Click "Apply/Save" to configure the basic wireless options.

- $\blacksquare$  Frighta Wireless
- Hide Access Point

■ Enable Wireless Multicast Forwarding (WMF)

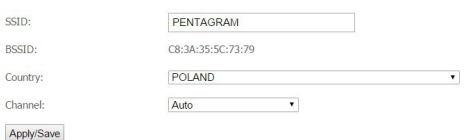

Enable Wireless - zaznaczenie tego pola powoduje włączenie funkcji bezprzewodowych routera, natomiast usunięcie zaznaczenia powoduje ich wyłączenie.

Hide Access Point - po zaznaczeniu pola Enable identyfikator SSID urządzenie jest nie widoczne dla klientów sieci bezprzewodowej. Domyślnie opcja jest wyłączona.

SSID - identyfikator SSID (Service Set Identifier) to unikatowa nazwa sieci bezprzewodowej.

BSSID – w tym miejscu znajduje się identyfikator BSSID (Basic Service Set Identifier) sieci bezprzewodowej. W sieciach zgodnych ze standardem IEEE 802.11 identyfikatorem BSSID jest adres MAC bezprzewodowego punktu dostępowego

Country – wybór kraju.

Channel - w tym miejscu określ kanał (od 1 do 13 lub wybierany automatycznie), na którym działa sieć bezprzewodowa.

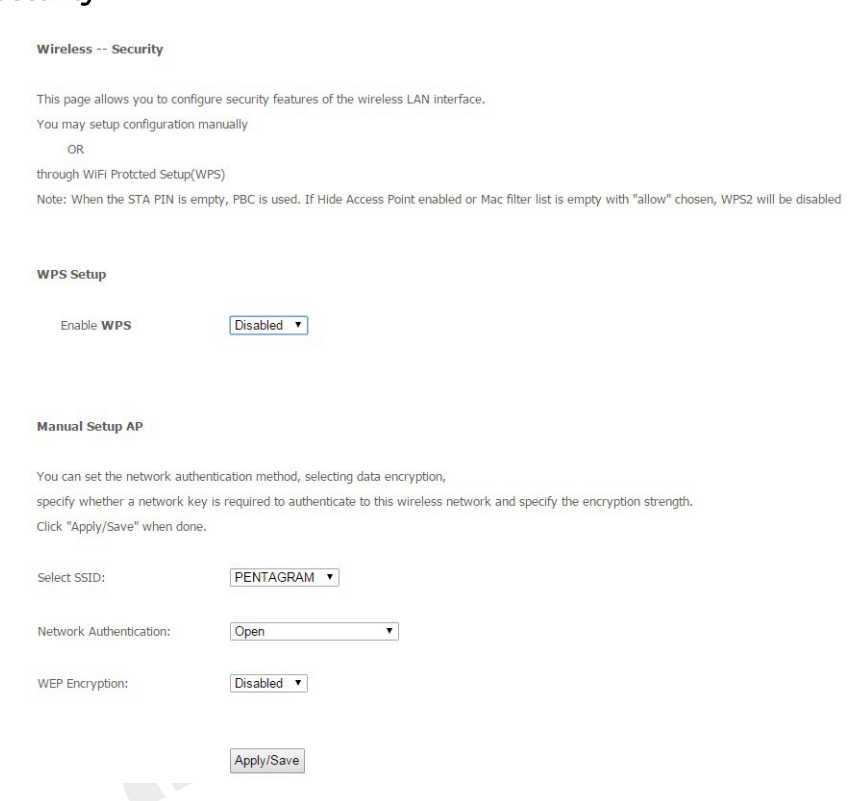

### WPS Setup

*Security*

Funkcja WPS Setup (Wi-Fi Protected Setting) ułatwia i przyspiesza tworzenie szyfrowanych połączeń między routerem, a klientami sieci bezprzewodowej. Aby skonfigurować tę funkcję, użytkownik wpisuje tylko kod PIN lub naciska przycisk WPS/RST na panelu urządzenia – bez konieczności ręcznego wybierania metod szyfrowania i tajnych kluczy.

Enable WPS - zaznaczenie tego pola powoduje włączenie funkcji WPS

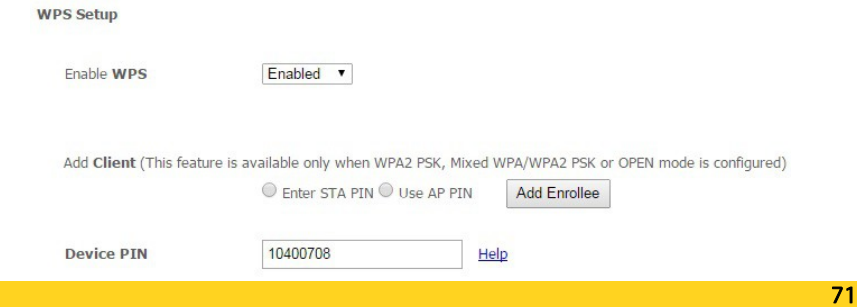

Ustawienie chronione (WPS) mogą tworzyć szyfrowane połączenia między klientami bezprzewodowymi sieci i routera w prosty i szybki sposób. Bez wybierania trybu szyfrowania i konfiguracji klucza, wystarczy tylko wpisać poprawny kod PIN lub wybrać przycisk "Push button" i wcisnąć przycisk WPS na tylnym panelu routera.

Enter STA PIN - naciśnij przycisk WPS na około 1 sekundę, a dioda WPS będzie migać przez około 2 minuty, co oznacza, funkcja jest aktywna. W tym czasie, klient bezprzewodowy może włączyć WPS do negocjacji uwierzytelniania, jeśli negocjacja się powiedzie, to dioda WPS na urządzeniu zacznie świecić na stałe.

*Use AP PIN* - w przypadku wybrania tej opcji należy wpisać w polu pod spodem kod PIN klienta bezprzewodowego, a następnie skorzystać z tego samego kodu w urządzeniu klienckim zgodnym z funkcją WPS.

Kliknij przycisk Apply/Save, aby zastosować i zapisać zmiany.

Manual Setup AP pozwala na samodzielne ustawienie zabezpieczeń sieci bezprzewodowej. Dostępnych jest 5 typów zabezpieczeń:

### **Open**

Sieć bezprzewodowa jest niezabezpieczona i każdy może się z nią połączyć. W tym trybie można również zastosować zabezpieczenie WEP.

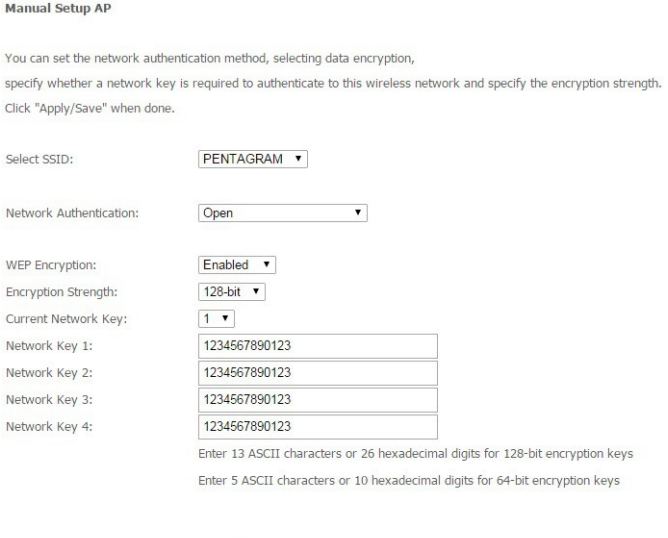

Apply/Save

Network Authentication - W tym polu znajduje się menu rozwijane służące do wybierania odpowiednich trybów szyfrowania.

WEP Encryption – Disable / Enable (wyłączenie zabezpieczenia – sieć otwarta / zabezpieczenie WEP – wymagany klucz zabezpieczeń przy próbie połączenia).
Encryption Strenght – wybranie zdefiniowanego algorytmu 64 bit lub 128 bit.

Dla WEP64 należy wpisać 5 znaków ASCII lub 10 znaków heksadecymalnych. Dla WEP128 należy wpisać 13 znaków ASCII lub 26 znaków heksadecymalnych (Można w nich wpisać kod w formacie ASCII (złożony z 5 lub 13 znaków ASCII, przy czym niedozwolone jest stosowanie znaku "/") lub 10/26-znakową wartość szesnastkową.)

Current Network Key - W tym miejscu można wybrać, który z czterech skonfigurowanych kluczy ma być aktualnie dostępny.

Network Key 1–4 - Wpisz klucze WEP, które będą używane do uwierzytelniania i szyfrowania danych. Klucze używane przez klientów muszą być dokładnie takie same jak te ustawione na routerze.

Kliknij przycisk Apply/Save, aby zastosować i zapisać zmiany.

#### ● *Shared*

WEP (Wired Equivalent Privacy) to podstawowa metoda szyfrowania, która jest zazwyczaj wykorzystywana do szyfrowania danych w sieciach bezprzewodowych przy użyciu szeregu kluczy cyfrowych (o długości 64 lub 128 bitów). Zastosowanie tych samych kluczy we wszystkich urządzeniach podłączonych do sieci bezprzewodowej uniemożliwia monitorowanie transmisji lub wykorzystywanie zasobów sieci przez urządzenia nieautoryzowane. Po wybraniu opcji Shared pojawia się następujące okno:

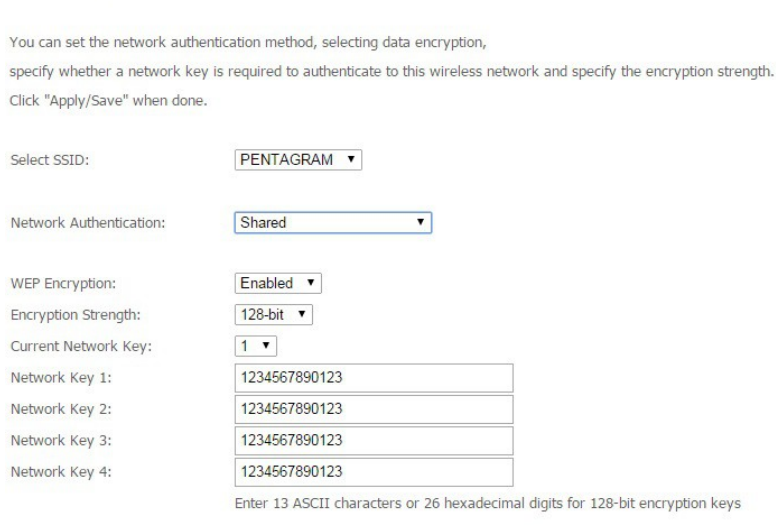

Enter 5 ASCII characters or 10 hexadecimal digits for 64-bit encryption keys

Apply/Save

Network Authentication – wybierz odpowiedni tryb szyfrowania.

WEP Encryption - Disable / Enable (wyłączenie zabezpieczenia - sieć otwarta / zabezpieczenie WEP – wymagany klucz zabezpieczeń przy próbie połączenia).

Encryption Strenght – wybierz zdefiniowany algorytm 64 bit lub 128 bit.

Dla WEP64 należy wpisać 5 znaków ASCII lub 10 znaków heksadecymalnych. Dla WEP128 należy wpisać 13 znaków ASCII lub 26 znaków heksadecymalnych (Można w nich wpisać kod w formacie ASCII (złożony z 5 lub 13 znaków ASCII, przy czym niedozwolone jest stosowanie znaku "/") lub 10/26-znakowa wartość szesnastkowa.)

Current Network Key - wybierz, który z czterech skonfigurowanych kluczy ma być aktualnie dostępny.

Network Key 1-4 - Wpisz klucze WEP, które będą używane do uwierzytelniania i szyfrowania danych. Klucze używane przez klientów muszą być dokładnie takie same jak te ustawione na routerze.

Kliknij przycisk Apply/Save, aby zastosować i zapisać zmiany.

● WPA-PSK

WPA (Wi-Fi Protected Access) to nieco nowszy schemat szyfrowania stosowany standardowo w sieciach Wi-Fi, rozszerzający funkcje zabezpieczeń oferowane przez technikę WEP. Metoda ta pozwala zastosować bardziej zaawansowane typy szyfrowania – takie jak TKIP (Temporal Key Integrity Protocol) i AES (Advanced Encryption Standard) – oraz umożliwia dynamiczną zmianę kluczy we wszystkich autoryzowanych urządzeniach bezprzewodowych.

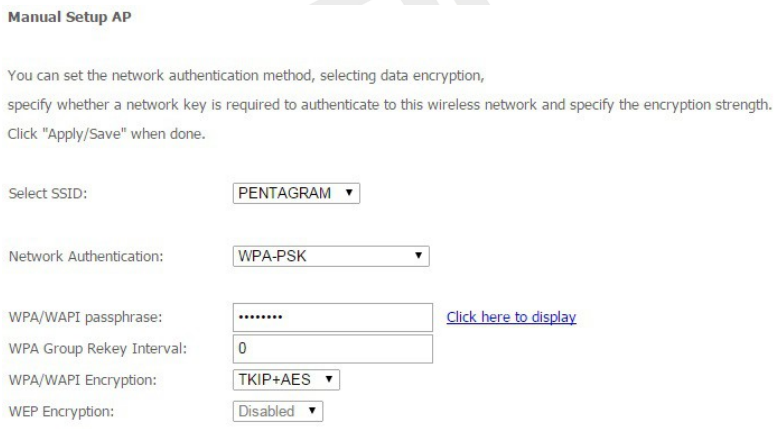

Apply/Save

Network Authentication - W tym polu znajduje się menu rozwijane służące do wybierania odpowiednich trybów szyfrowania.

WPA/WAPI passphrase - W tym miejscu wpisz klucz szyfrowania złożony z 8–63 znaków ASCII(bez polskich znaków i znaków specjalnych).

WPA Group Rekey Interval - Określ odstęp pomiędzy odświeżaniem klucza (domyślnie 0).

WPA Encryption - W tym polu wybierz algorytm AES (Advanced Encryption Standard) lubTKIP (Temporal Key Integrity Protocol) + AES (Advanced Encryption Standard). Domyślny algorytm to TKIP+AES.

Kliknij przycisk Apply/Save, aby zastosować i zapisać zmiany.

#### ● *WPA2-PSK*

Technika WPA2 zapewnia skuteczniejszą ochronę niż techniki WEP (Wireless Equivalent Privacy) i WPA (Wi-Fi Protected Access).

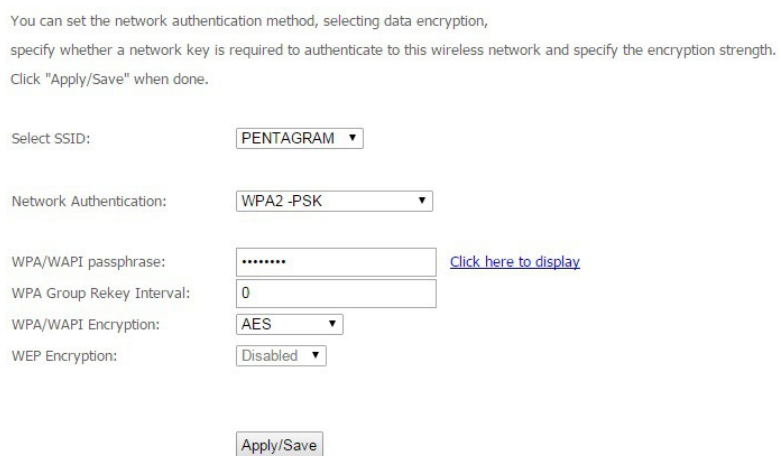

Network Authentication - W tym polu znajduje się menu rozwijane służące do wybierania odpowiednich trybów szyfrowania.

WPA/WAPI passphrase - W tym miejscu wpisz klucz szyfrowania złożony z 8–63 znaków ASCII(bez polskich znaków i znaków specjalnych).

WPA Group Rekey Interval - Określ odstęp pomiędzy odświeżaniem klucza (domyślnie 0). WPA Encryption - W tym polu wybierz algorytm AES (Advanced Encryption Standard) lubTKIP (Temporal Key Integrity Protocol) + AES (Advanced Encryption Standard). Domyślny algorytm to TKIP+AES.

Kliknij przycisk Apply/Save, aby zastosować i zapisać zmiany.

### ● *Mixed WPA/WPA2-PSK*

**Manual Setup AP** 

You can set the network authentication method, selecting data encryption,

specify whether a network key is required to authenticate to this wireless network and specify the encryption strength. Click "Apply/Save" when done.

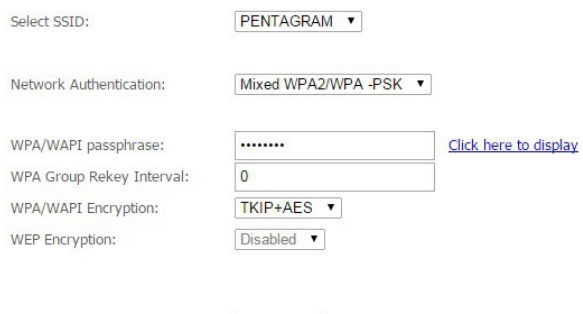

Apply/Save

Network Authentication - W tym polu znajduje się menu rozwijane służące do wybierania odpowiednich trybów szyfrowania.

WPA/WAPI passphrase - W tym miejscu wpisz klucz szyfrowania złożony z 8–63 znaków ASCII(bez polskich znaków i znaków specjalnych).

WPA Group Rekey Interval - Określ odstęp pomiędzy odświeżaniem klucza (domyślnie 0). WPA Encryption - W tym polu wybierz algorytm AES (Advanced Encryption Standard) lubTKIP (Temporal Key Integrity Protocol) + AES (Advanced Encryption Standard). Domyślny algorytm to TKIP+AES.

Kliknij przycisk Apply/Save, aby zastosować i zapisać zmiany.

### *MAC Filter*

W celu zabezpieczenia bezprzewodowej sieci LAN stosuje się mechanizm kontroli dostępu oparty na zarządzaniu adresami MAC, który umożliwia zezwalanie na dostęp określonych klientów do sieci lub odmawianie im takiego dostępu. Aby wyświetlić poniższy ekran, należy wybrać w sekcji Wireless opcję MAC Filter.

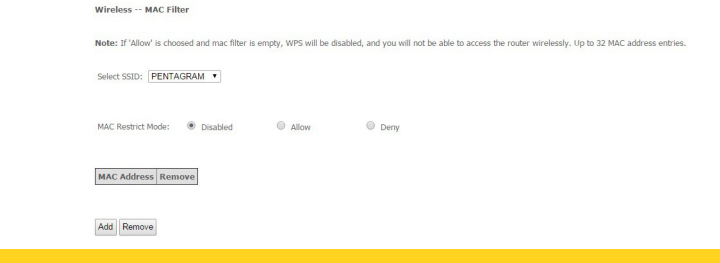

76

#### MAC Restict Mode:

- Disable wyłączenie funkcji MAC Filter.
- Allow umożliwia dostęp do sieci bezprzewodowej urządzeniom, których adresy MAC znajdują się na liście.
- Deny uniemożliwia dostęp do sieci bezprzewodowej urządzeniom, których adresy MAC znajdują się na liście.

Add – kliknięcie tego przycisku powoduje otwarcie okna do wprowadzenia adresu mac, którym chcemy zarządzać.

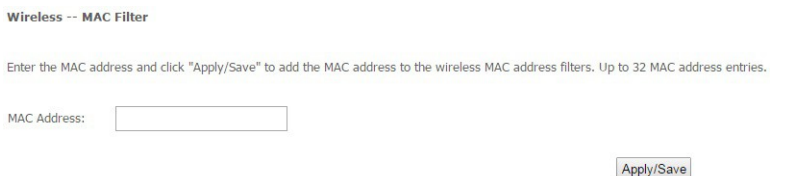

W tym miejscu należy wpisać adres MAC, w odniesieniu do którego ma być stosowana reguła filtrowania.

Kliknij Apply/Save, aby zapisać wprowadzoną konfigurację i powrócić pierwszego okna konfiguracii Wireless - MAC Filter.

Konfigurację można usunąć poprzez zaznaczenie pozycji Remove w tabeli, a następnie wybrać przycisk Remove.

### Wireless Bridge

Wireless -- Bride

This page allows you to configure wireless bridge features of the wireless LAN interface, You can select Wireless Bridge (also known as Wireless Distribution System) to disable access point functionality, Selecting Access access point functionality. Wireless bridge functionality will still be available and wireless stations will be able to associate to the AP. Select Disabled in Bridge Action which disables wireless bridge. Selecting Enable enables wireless bridge restriction. Only those bridges selected in Remote Bridges will be granted access. Click "Refresh" to update the remote bridges. Wait for few seconds to update

Click "Apply/Save" to configure the wireless bridge options.

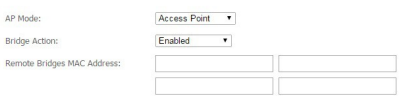

Refresh Apply/Save

Access Point - umożliwia funkcjonalność punktu dostępowego.

Wireless Bridge – inaczej WDS(Wireless Distribution System) jest trybem pracy punktu dostępowego umożliwiającym połączenie i komunikację z innym punktem dostępowym. WDS jest łatwy w konfiguracji – wystarczy podać adres MAC podłączanego punktu dostępowego. WDS nie wymaga dodatkowych urządzeń do połączenia dwóch punktów dostępowych, co umożliwia łatwe i tanie powiększenie zasięgu sieci bezprzewodowej.

Bridge Action- tryb działania połączenia mostkowego:

Enable – opcja ta umożliwia ograniczenie mostu bezprzewodowego. Wprowadź adres mac zdalnego mostu w pozycji Remote Bridges MAC Adress.

Enable (scan) – wyszukaj i połącz się z dostępną siecią bezprzewodową znajdującą się w zasięgu routera.

Refresh – kliknij, aby odświeżyć listę dostępnych mostów bezprzewodowych. Kliknij przycisk Apply/Save, aby zastosować i zapisać nową konfigurację.

### Station Info

Zakładka ta pokazuje status podłączonych urządzeni bezprzewodowo.

**Wireless -- Authenticated Stations** 

This page shows authenticated wireless stations and their status.

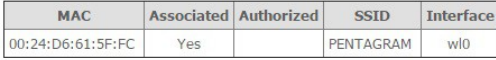

Refresh

## Diagnostyka (Diagnostics)

#### **Diagnostics**

The individual tests are listed below. If a test displays a fail status, click "Rerun Diagnostic Tests" at the bottom of this page to make sure the fail status is consistent. If the test continues to fail, click "Help" and follow the troubleshooting procedures.

Test the connection to your local network

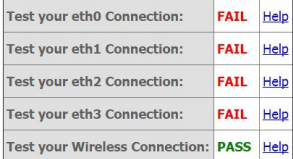

#### Rerun Diagnostic Tests

W tej zakładce można zobaczyć wyniki testu połączeń sieci lokalnej oraz wykonać ping do adresu zewnętrznego.

Wyniki testu – zielony napis PASS oznacza poprawne zakończenie testu, czerwony napis FAIL oznacza błąd lub brak podłączenia kabla sieciowego do wejścia LAN.

# *Zarządzanie (Management)*

### *Settings*

### *Backup*

Ta strona umożliwia zapisanie kopii zapasowej aktualnych ustawień routera do pliku na dysku lokalnym. Są one przydatne, jeżeli użytkownik chce wypróbować różne ustawienia, wiedząc, że posiada sprawdzoną kopię zapasową, która odtworzy prawidłowy stan urządzenia w przypadku ewentualnych błędów. Zaleca się tworzenie kopii zapasowej routera przed wprowadzeniem jakichkolwiek istotnych zmian w konfiguracji routera. **Settings - Backup** 

Backup Broadband Router configurations. You may save your router configurations to a file on your PC.

**Backup Settings** 

Kliknij przycisk Backup Settings, aby zapisać ustawienia konfiguracji routera do pliku (nazwa pliku: backupsettings.conf).

### *Restore Backup*

Ta strona umożliwia przywrócenie ustawień z wcześniej zapisanego pliku. Ustawienia powinno się przywracać wyłącznie z plików, które zostały wygenerowane za pomocą funkcji Backup i które zostały stworzone przy użyciu bieżącej wersji oprogramowania firmware routera. Pliki ustawień zapisane na komputerze nie powinny być w żadnym wypadku edytowane ręcznie. **Tools -- Update Settings** 

Update Broadband Router settings, You may update your router settings using your sayed files,

Settings File Name:

Wybierz plik Nie wybrano pliku

**Update Settings** 

Wybierz plik – kliknij przycisk, aby wskazać na dysku plik z ustawieniami, który ma zostać wczytany.

Update Settings - kliknij przycisk, aby wczytać wczesniej wskazany plik z konfiguracją routera.

Gdy pasek postępu wgrywania pliku z konfiguracją dojdzie do końca, router automatycznie zrestartuje się.

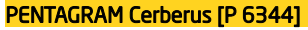

#### *Restore Default*

**Tools -- Restore Default Settings** 

Restore Broadband Router settings to the factory defaults.

**Restore Default Settings** 

Kliknij przycisk Restore Default Settings, aby ponownie uruchomić router i przywrócić wszystkie ustawienia do domyślnych wartości fabrycznych.

### *System Log*

W dzienniku systemowym wyświetlane są wszystkie informacje dotyczące łączenia z innymi urządzeniami, jak np.: rezultat negocjacji adresów DNS i bramy IP z urządzeniami usługodawcy. **System Log** 

The System Log dialog allows you to view the System Log and configure the System Log options.

Click "View System Log" to view the System Log.

Click "Configure System Log" to configure the System Log options.

View System Log | Configure System Log

Na początku wybierz Configure System Log, aby skonfigurować typ generowanych logów, a następnie kliknij View System Log w celu wyświetlenia logów.

### *TR-069 client*

Ta zakładka zawiera opcje konfiguracyjne protokołu TR-069 służącego do automatycznej konfiguracji ustawień WAN routera przez serwer ACS (Auto-Configuration Server, serwer automatycznej konfiguracji). W większości przypadków konfiguracja protokołu TR-069 nie jest wymagana.

TR-069 client - Configuration

WAN Management Protocol (TR-069) allows a Auto-Configuration Server (ACS) to perform auto-configuration, provision, collection, and diagnostics to this device.

Select the desired values and click "Apply/Save" to configure the TR-069 client options.

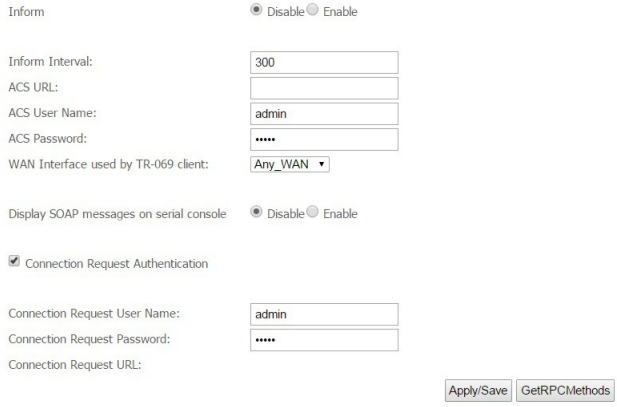

Inform - Włączenie tej opcji (Enabled) powoduje wysyłanie danych informujących do serwera ACS przy uruchamianiu urządzenia oraz dodatkowo w określonych w polu Inform Interval odstępach czasowych. Wyłączenie tej opcji (Disabled) powoduje wysyłanie danych informujących do serwera ACS tylko przy uruchamianiu urządzenia.

Inform Interval - Odstęp czasowy w sekundach między dwoma wysłaniami przez router danych informujących do serwera ACS

ACS User Name - Nazwa użytkownika używana przez router przy podłączaniu do serwera ACS. ACS Password - Hasło używane przez router przy podłączaniu do serwera ACS.

WAN Interface used by TR-069 client - Interfejs WAN wykorzystany do uzyskania połączenia. Connection Request Authentication - Zaznacz/Odznać powoduje włączenie/wyłączenie konieczności logowania się.

Connection Request User Name - Wprowadź nazwę użytkownika Connection Request Password - wprowadź hasło użytkownika

Kliknij przycisk Apply/Save, aby zastosować i zapisać zmiany..

### *Internet Time*

Router nie ma własnego zegara czasu rzeczywistego. Posługuje się on protokołem Network Time Protocol (NTP) w celu pobierania bieżącego odczytu czasu z serwera NTP spoza sieci.

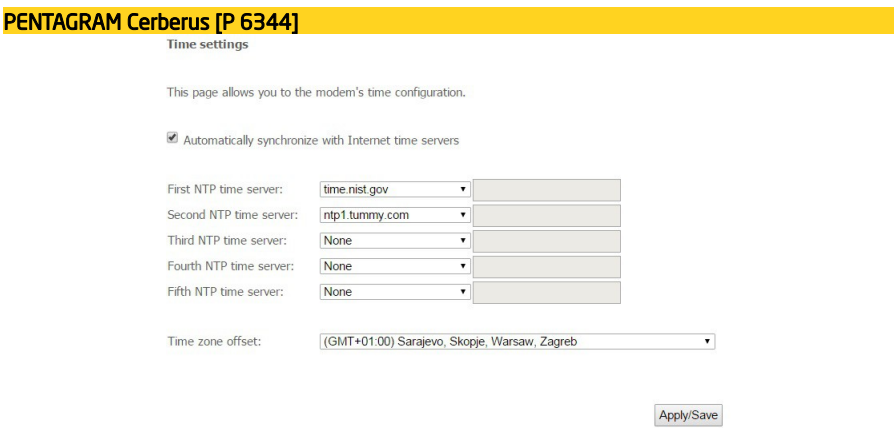

Automatucally synchronize with Internet time servers – zaznacz włączenia pobierania czasu rzeczywistego z serwera NTP.

First - Fifth NTP time server - istnieje możliwość wyboru bądź wpisania pięciu serwerów z których ma być pobierany czas rzeczywisty.

Time zone offset – wybierz lokalną strefę czasową.

Kliknij przycisk Apply/Save , aby zastosować i zapisać zmiany.

### *Access Control*

Istnieje dwa konta umożliwiające dostęp do konfiguracji routera przez przeglądarkę. Użytkownik admin ma prawa do odczytu i zapisu. Ta zakładka umożliwia zmianę hasła.

#### *Password*

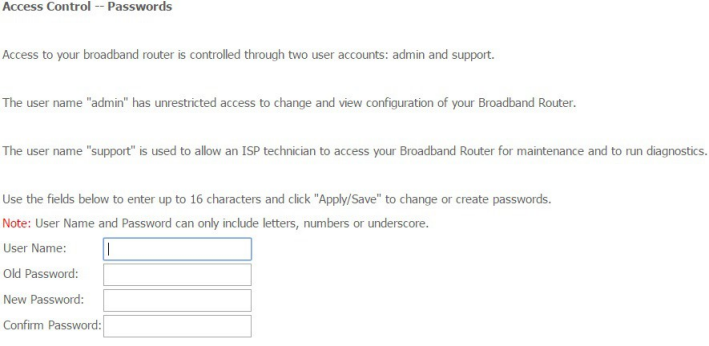

Apply/Save

User Name – wpisz nazwę użytkownika.

Old Password - wpisz stare hasło dostepu do strony konfiguracyjnej routera. New Password - wpisz nowe hasło dostępu do strony konfiguracyjnej routera. Confirm Password – wpisz ponownie nowe hasło dostępu do strony konfiguracyjnej routera.

Kliknij przycisk Apply/Save , aby zastosować i zapisać zmiany.

Uwaga: Po zapisaniu zmian konieczne będzie ponowne zalogowanie się do konfiguracji routera z użyciem nowego hasła.

#### *AccessCtrl*

W tej zakładce można przypisać protokoły (HTTP, ICMP, Telnet, SNMP i FTP), aby zarządzać urządzeniem przez LAN bądź WAN.

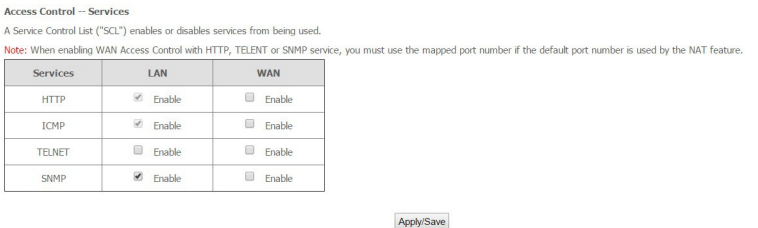

Kliknij przycisk Apply/Save , aby zastosować i zapisać zmiany.

### *Update Firmware*

Ta zakładka umożliwia aktualizację oprogramowania firmware routera. Aby uzyskać najnowszą wersję oprogramowania Firmware do urządzenia, należy skontaktować się z pomocą techniczną produktów marki Pentagram.

UWAGA: Aktualizację oprogramowania firmware routera należy przeprowadzać z komputera podłączonego do routera za pomocą kabla sieciowego.

**Tools -- Update Software** Step 1: Obtain an updated software image file from your ISP. Step 2: Enter the path to the image file location in the box below or click the "Browse" button to locate the image file. Step 3: Click the "Update Software" button once to upload the new image file. NOTE: The update process takes about 2 minutes to complete, and your Broadband Router will reboot. Software File Name: Wybierz plik Nie wybrano pliku

**Update Software** 

Software File Name – Kliknięcie przycisku Wybierz plik otwiera okno dialogowe z wyborem ścieżki i nazwy pliku z aktualizacją oprogramowania firmware.

Update Software - Kliknięcie tego przycisku powoduje rozpoczęcie procesu aktualizacji ( czas trwania około 2 minut).

### *Reboot*

Kliknięcie przycisku Reboot powoduje ponowne uruchomienie routera z bieżącymi, zapisanymi ustawieniami.

Click the button below to reboot the router.

Reboot

## *Rozwiązywanie problemów*

Jeżeli router nie działa prawidłowo, w pierwszej kolejności należy przeczytać ten rozdział opisujący typowe problemy, a dopiero w następnej kolejności kontaktować się z działem pomocy technicznej dostawcy usług internetowych (ISP).

### *Zastosowanie diod LED w celu diagnozowania problemów*

Diody LED ułatwiają określenie potencjalnych przyczyn problemów.

#### Dioda Power

Dioda zasilania Power na przednim panelu nie zapala się:

1.Sprawdź, czy do routera jest podłączony zasilacz oraz czy zasilacz jest podłączony do odpowiedniego źródła prądu. Należy stosować wyłącznie zasilacz dołączony do routera;

2.Sprawdź, czy router oraz źródło zasilania są włączone oraz czy router otrzymuje odpowiednią moc zasilającą;

3. Wyłącz i włącz router;

4.Jeżeli problem nie ustępuje, istnieje możliwość, że sprzęt jest uszkodzony. W takim wypadku należy skontaktować się z producentem urządzenia.

#### Diody LAN 1-4

Dioda LAN na panelu przednim nie świeci się, mimo urządzenia podłączonego do odpowiadającego portu LAN:

- 1. Sprawdź połączenia kabla Ethernet między routerem a komputerem lub koncentratorem;
- 2. Sprawdź, czy kable sieciowe są sprawne;
- 3. Upewnij się, że karta sieciowa w komputerze działa prawidłowo;
- 4. Jeśli nie uda się rozwiązać problemu w ten sposób, skontaktuj się z lokalnym dystrybutorem sprzętu.

#### Dioda 4/WAN (sieć rozległa)

Dioda WAN na panelu przednim nie świeci się:

- 1. Sprawdź połączenia kabla Ethernet między routerem a urządzeniem dostępowym dostawcy usług internetowych (ISP);
- 2. Sprawdź, czy urządzenie dostępowe usługodawcy jest włączone i otrzymuje wystarczająco dużo prądu.

#### Dioda DSL

Dioda połączenia DSL i/lub Internet na przednim panelu nie zapala się:

1.ADSL Sprawdź kabel telefoniczny i połączenia pomiędzy portem ADSL routera a gniazdkiem ściennym;

2.ADSL Upewnij się, że przedsiębiorstwo telefoniczne sprawdziło linię telefoniczną i przygotowało ją do eksploatacji usługi ADSL;

3. ADSL Zresetuj linię ADSL, aby odnowić połączenie z DSLAM;

4.Jeżeli te kroki nie doprowadzą do rozwiązania problemu, poproś o pomoc lokalnego dystrybutora urządzenia.

### *Problemy z serwerem DHCP routera i systemem Windows Vista*

W niektórych przypadkach system Windows Vista nie może uzyskać adresu IP z serwera DHCP routera. Aby rozwiązać ten problem, proszę postępować zgodnie z instrukcjami wymienionymi na stronie pomocy technicznej firmy Microsoft [\(http://support.microsoft.com/kb/928233/en-us](http://support.microsoft.com/kb/928233/en-us) (strona ta może być niedostępna w języku polskim).

### *Problemy z interfejsem WWW*

#### Nie można uzyskać dostępu do interfejsu WWW:

1. Upewnij się, że używasz prawidłowego adresu IP routera. Sprawdź adres IP routera;

2. Aby dostęp z sieci lokalnej był możliwy, adresy IP twojego komputera oraz routera muszą należeć do tej samej podsieci;

3. Jeżeli zmieniałeś adres IP sieci lokalnej routera, wpisz nowy adres w polu adresu przeglądarki;

4. Usuń ewentualne filtry w sieci lokalnej lub rozległej, które mogą blokować usługi WWW.

### *Problemy z nazwą użytkownika i hasłem*

#### Nie pamiętam swojej nazwy użytkownika oraz/albo hasła:

1.Domyślna nazwa użytkownika to: admin. Domyślne hasło to: pentagram. Wielkość liter wpisywanych w polach User i Password ma znaczenie. Upewnij się, że wpisujesz odpowiednie hasło i nazwę użytkownika przy użyciu liter o właściwej wielkości;

2.Wciśnij i przytrzymaj przycisk RESET przez ok. 6 sekund, a następnie puść go – przywrócone zostaną ustawienia domyślne, a router uruchomi się ponownie;

### *Problemy z interfejsem sieci lokalnej*

#### Nie można uzyskać dostępu do routera z sieci lokalnej, a żaden z komputerów w sieci lokalnej nie odpowiada na polecenie ping:

1. Sprawdź diody LED łącza Ethernet na przednim panelu. Dioda 1-4 odpowiadająca właściwemu numerowi portu, do którego podłączony jest komputer, powinna się świecić. Jeżeli dioda nie świeci się, sprawdź kable łączące router z komputerem. Upewnij się, czy na czas rozwiązywania problemu wyłączyłeś wszelkie programowe zapory internetowe;

2. Sprawdź, czy adres IP jest z puli adresów IP routera oraz maska podsieci jest identyczna na routerze oraz na stacji roboczej.

### *Problemy z interfejsem WAN*

#### Nominalizacja połączenia ADSL nie powiodła się:

1.Sprawdź połączenia kablowe pomiędzy portem DSL a gniazdkiem ściennym. Dioda LED połączenia DSL na panelu przednim routera powinna być włączona;

2. Sprawdź, czy ustawienia VPI, VCI oraz typ enkapsulacji są identyczne, jak te podane przez przedsiębiorstwo telefoniczne oraz dostawcę usług internetowych;

3.Ponownie uruchom router. Jeżeli problemy nadal będą występować, być może trzeba będzie zweryfikować posiadane ustawienia VPI, VCI oraz typ enkapsulacji w przedsiębiorstwie telefonicznym lub u dostawcy usług internetowych.

#### Nie można uzyskać adresu IP WAN od dostawcy usług internetowych:

1. Sprawdź, czy wszystkie pozostałe urządzenia podłączone do tej samej linii telefonicznej (np. telefony, faksy, modemy analogowe) mają odpowiedni filtr podłączony na linii pomiędzy urządzeniem a gniazdkiem w ścianie (chyba, że posiadasz urządzenie takie jak np. splitter lub filtr centralny zainstalowane przez wykwalifikowanego, uprawnionego instalatora) oraz sprawdź, czy wszystkie filtry są zainstalowane prawidłowo i w odpowiednim kierunku;

#### Częste utraty synchronizacji na linii ADSL (rozłączenia):

1. Dostawca usług internetowych dostarcza adres IP WAN po uwierzytelnieniu. W celu uwierzytelnienia można wykorzystać nazwę użytkownika i hasło, adres MAC albo nazwę hosta; 2. Uwierzytelnienie poprzez nazwę użytkownika i hasło ma zastosowanie wyłącznie odniesieniu do połączeń PPPoE i PPPoA. Sprawdź, czy zostały wpisane prawidłowe parametry Username (Nazwa użytkownika) oraz Password (Hasło), wielkość liter ma znaczenie.

3. Brak filtrów na linii lub nieprawidłowo zainstalowane filtry są przyczyną zakłóceń na linii ADSL i mogą powodować częste zrywanie połączenia.

### *Problemy z dostępem do Internetu*

#### Nie można uzyskać dostępu do Internetu:

1. Sprawdź, czy router jest włączony i podłączony do sieci;

2. Jeśli dioda DSL nie świeci się, patrz punkt Problem z interfejsem WAN w niniejszej instrukcji rozwiązywania problemów;

- 3. Sprawdź swoje ustawienia WAN;
- 4. Upewnij się, że wpisano prawidłową nazwę użytkownika i hasło;

5. W przypadku stanowisk bezprzewodowych, sprawdź, czy zarówno router, jak i stanowiska bezprzewodowe stosują ten sam identyfikator SSID, kanał oraz klucz szyfrowania (jeżeli szyfrowanie jest włączone).

#### Połączenie z Internetem rozłącza się:

1. Jeżeli używasz enkapsulacji PPPoA lub PPPoE, sprawdź ustawienie czasu nieaktywności;

2. Skontaktuj się z dostawcą usług internetowych.

Jeżeli napotkasz problemy podczas konfiguracji routera ADSL, prosimy o kontakt.